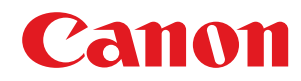

# **macOS**

### **UFR II/UFRII LT/LIPSLX/CARPS2/PS プリンタードライバー**

# ユーザーズガイド

# もくじ

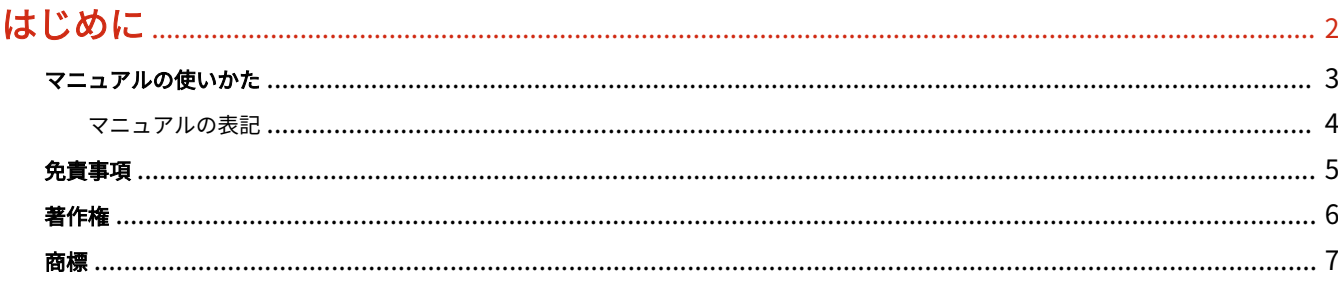

# 

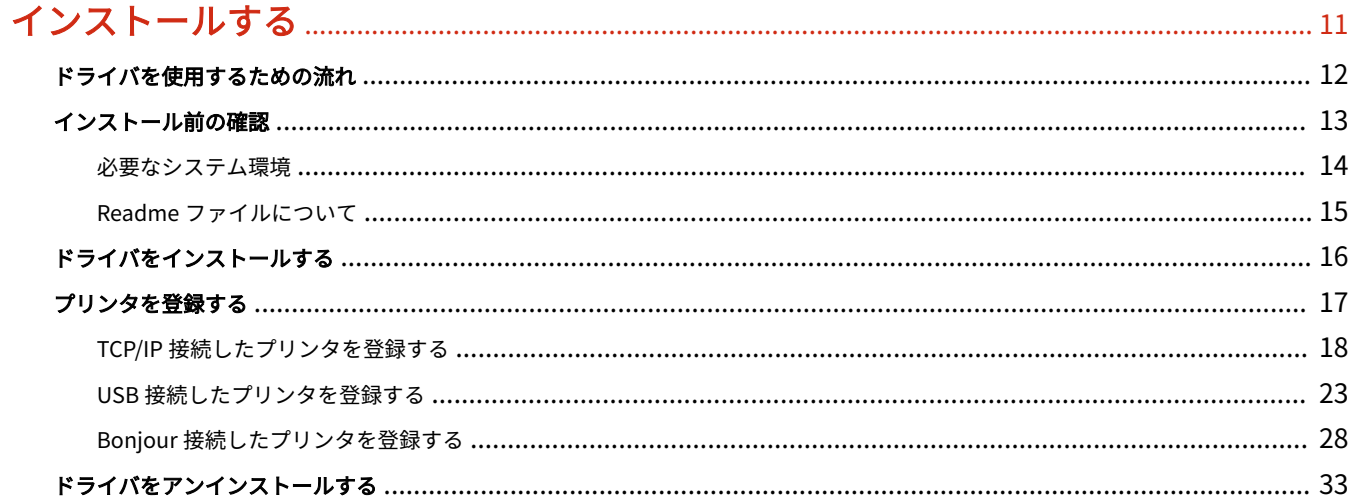

### 印刷する

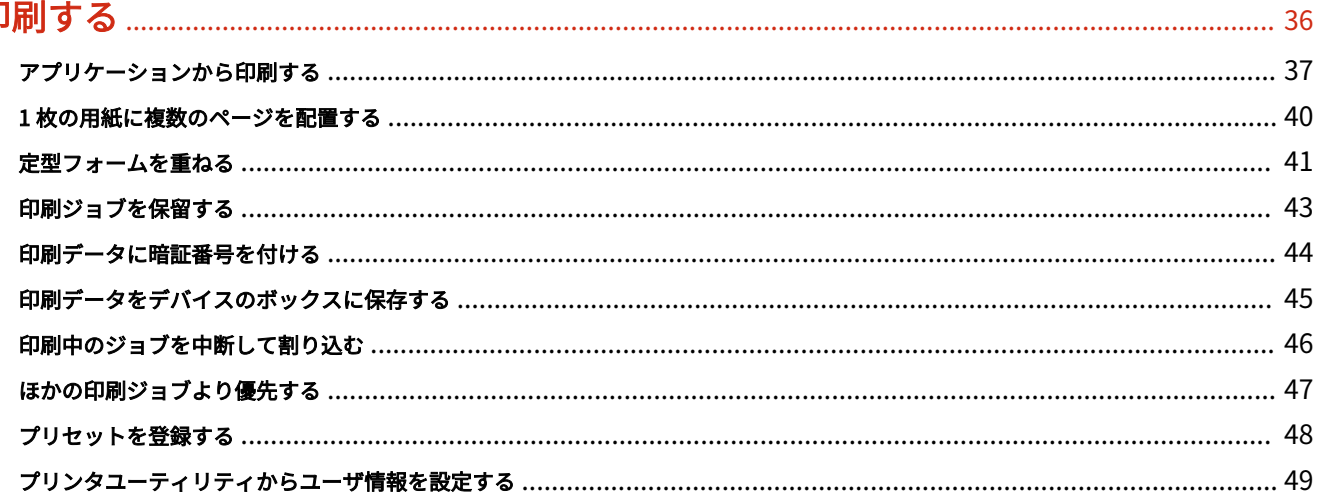

### 製本して印刷する

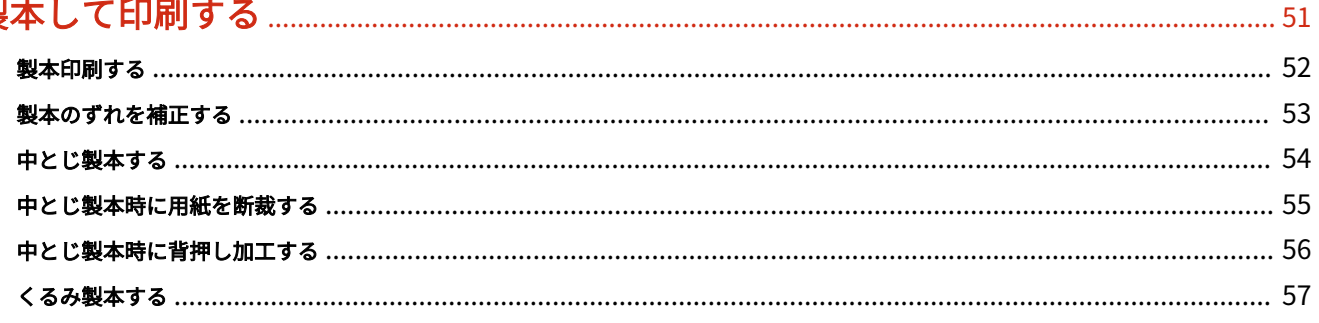

### 

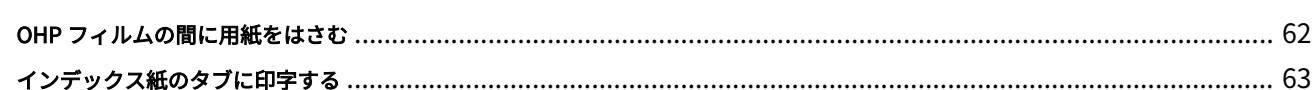

### 

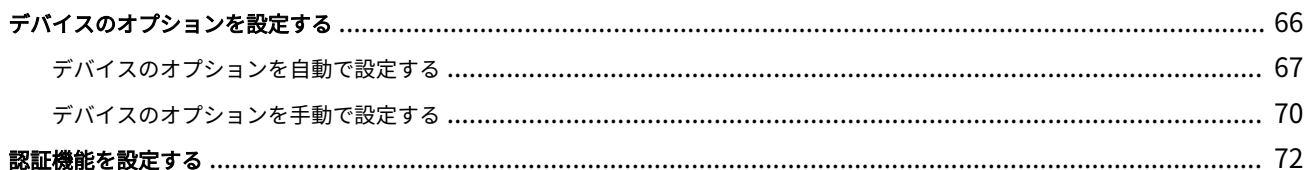

 $\rightarrow$   $\rightarrow$ 

### 設定項目一覧

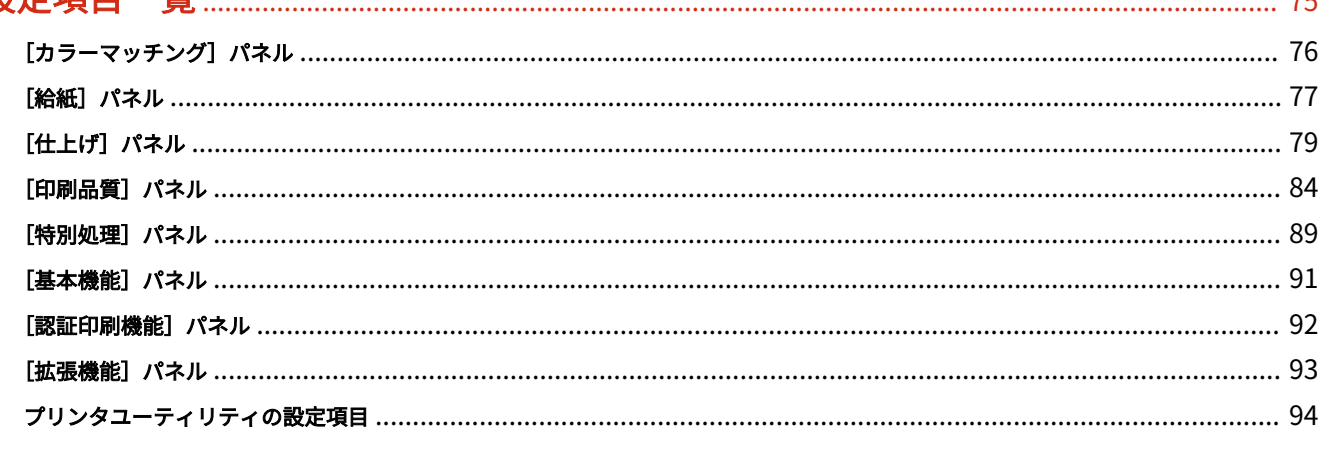

### 

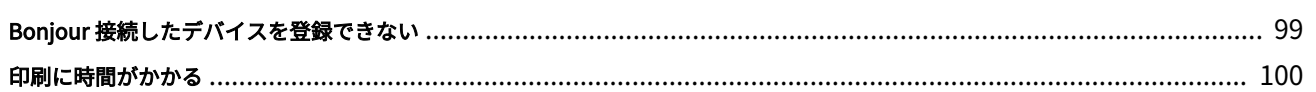

# はじめに

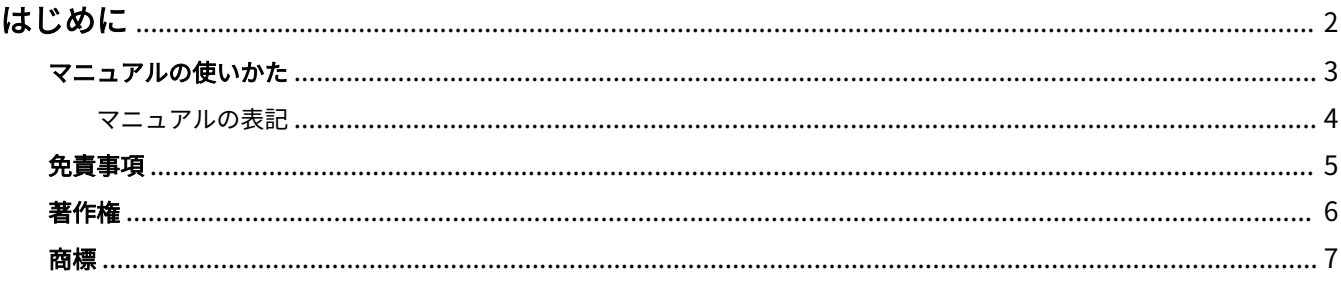

はじめに

## <span id="page-4-0"></span>はじめに

**[マニュアルの使いかた\(P. 3\)](#page-5-0) [免責事項\(P. 5\)](#page-7-0) ●[著作権\(P. 6\)](#page-8-0) [商標\(P. 7\)](#page-9-0)**

# <span id="page-5-0"></span>マニュアルの使いかた

このマニュアルを使用するにあたり、知っておく必要のある内容を説明します。

**[マニュアルの表記\(P. 4\)](#page-6-0)**

### <span id="page-6-0"></span>マニュアルの表記

このマニュアルで使用しているマークや、設定項目について説明します。

### マークについて

このマニュアルでは、操作上必ず守っていただきたい事項や操作の説明に、次に示すマークを付けて説明しています。

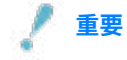

● 操作上、必ず守っていただきたい重要事項や制限事項が書かれています。誤った操作によるトラブルや故障、物的 損害を防ぐために、必ずお読みください。

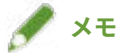

● 操作の参考となることや補足説明が書かれています。お読みになることをおすすめします。

#### 設定項目について

このマニュアルでは、コンピューター画面に表示される設定項目名称を、次の例のように表記しています。

例:

[OK]

[設定]

<span id="page-7-0"></span>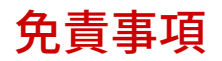

本書の内容は予告なく変更することがありますのでご了承ください。

キヤノン株式会社は、ここに定める場合を除き、市場性、商品性、特定使用目的の適合性、または特許権の非侵害性に 対する保証を含め、明示的または暗示的にかかわらず本書に関していかなる種類の保証を負うものではありません。キ ヤノン株式会社は、直接的、間接的、または結果的に生じたいかなる自然の損害、あるいは本書をご利用になったこと により生じたいかなる損害または費用についても、責任を負うものではありません。

<span id="page-8-0"></span>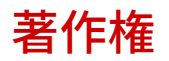

Copyright CANON INC. 2024

キヤノン株式会社の事前の書面による承諾を得ることなしに、いかなる形式または手段(電子的、機械的、磁気的、光 学的、化学的、手動、またはその他の形式/手段を含む)をもっても、本書の全部または一部を、複製、転用、複写、 検索システムへの記録、任意の言語やコンピューター言語への変換などをすることはできません。

<span id="page-9-0"></span>Apple、macOS、Safari は、Apple Inc.の商標です。 本書中の社名や商品名は、各社の登録商標または商標です。 All other trademarks are the property of their respective owners. ご使用の前に

# ご使用の前に

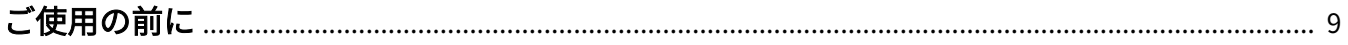

## <span id="page-11-0"></span>ご使用の前に

● 最新版のドライバーは、キヤノンホームページに掲載されます。動作環境などをご確認の上、必要に応じてダウン ロードしてください。

キヤノンホームページ:https://canon.jp/

- 以下の条件によって、使用できる機能が異なる場合があります。
	- ご使用のデバイスとその設定状況
	- デバイスのファームウェアのバージョン
	- デバイスのオプション構成
	- ご使用のドライバー
	- ドライバーのバージョン
	- ご使用のコンピューターの環境
	- ご使用のアプリケーション
- マニュアル内の画面表示、手順など記載内容が実際の表示と異なる場合があります。
- このマニュアルでは、macOS 14 (Sonoma) の場合の例を説明しています。

# インストールする

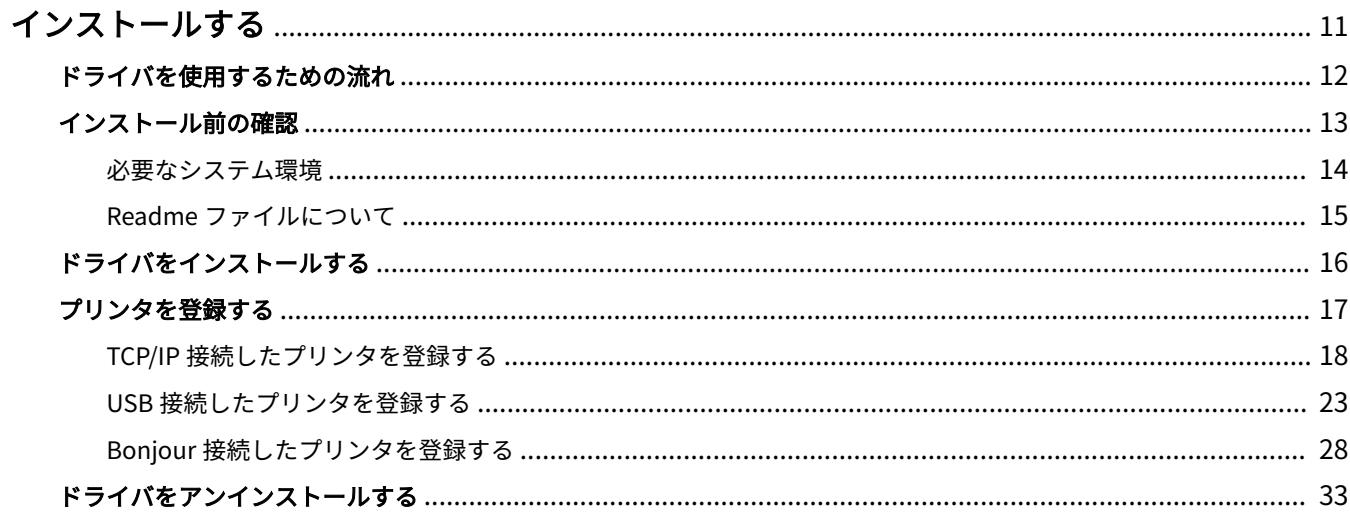

### <span id="page-13-0"></span>インストールする

ドライバのインストールやデバイスの準備について説明しています。

- **[ドライバを使用するための流れ\(P. 12\)](#page-14-0)**
- **[インストール前の確認\(P. 13\)](#page-15-0)**
- **[ドライバをインストールする\(P. 16\)](#page-18-0)**
- **■[プリンタを登録する\(P. 17\)](#page-19-0)**
- **[ドライバをアンインストールする\(P. 33\)](#page-35-0)**

### <span id="page-14-0"></span>ドライバを使用するための流れ

ドライバを使用して印刷する前に、あらかじめ準備しておく作業があります。

次の順で準備や設定を行ってください。

- 1. インストーラを次のどちらかで入手する
- キヤノンホームページ (https://canon.jp/) からダウンロード
- 付属の CD-ROM
- 2. ドライバを macOS にインストールする
- 3. 使用するプリンタを macOS に登録する
- 4. 必要に応じて、デバイスのオプションを設定する

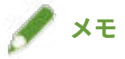

● [プリント] ダイアログで [プリンタオプション] をクリックしたあと、[特別処理] または [基本機能] をクリッ クすると、インストールされているドライバのバージョンを確認できます。

#### 関連項目

**[ドライバをインストールする\(P. 16\)](#page-18-0) ● [TCP/IP 接続したプリンタを登録する\(P. 18\)](#page-20-0) ● [USB 接続したプリンタを登録する\(P. 23\)](#page-25-0) [Bonjour 接続したプリンタを登録する\(P. 28\)](#page-30-0) [デバイスのオプションを自動で設定する\(P. 67\)](#page-69-0) [デバイスのオプションを手動で設定する\(P. 70\)](#page-72-0)**

# <span id="page-15-0"></span>インストール前の確認

ドライバを正しくインストールするために、事前に確認しておく項目を説明しています。

- **[必要なシステム環境\(P. 14\)](#page-16-0)**
- **[Readme ファイルについて\(P. 15\)](#page-17-0)**

## <span id="page-16-0"></span>必要なシステム環境

このドライバは、以下のシステム環境で使用してください。

#### **OS**

macOS 10.14.6 以降

#### ハードウェア

上記 OS で動作保証されているコンピュータ

### <span id="page-17-0"></span>Readme ファイルについて

Readme ファイルには、ドライバのインストール時または使用時の、制限事項および注意事項などが書かれています。 付属の CD-ROM またはダウンロードしたドライバのフォルダ内にある README-JP.html を参照してください。

### <span id="page-18-0"></span>ドライバをインストールする

macOS にドライバをインストールする手順を説明します。

ドライバをインストールしたあと、使用するプリンタを登録してください。

$$
\mathscr{I} \times E
$$

● このドライバは、共有プリンタ環境には対応していません。

#### 事前条件

- ドライバインストーラの入手
- **[必要なシステム環境\(P. 14\)](#page-16-0)**
- 起動しているすべてのアプリケーションを終了
- コンピュータとデバイスを USB 接続している場合は、デバイスの主電源を切る

#### 操作手順

#### **1 ドライバインストーラのフォルダを開く → 次のいずれかを選択**

- [UFRII\_LT\_LIPS\_LX\_Installer.pkg]
- [Canon\_PS\_Installer.pkg]
- [Canon\_Driver.pkg]

#### **2 使用許諾契約の内容を確認 → [続ける]をクリック**

使用許諾契約への同意を確認するダイアログが表示された場合は、[同意する]をクリックしてください。

#### **3 [インストール]をクリック**

ユーザ名やパスワードを入力するダイアログが表示された場合は、コンピュータの管理者名とパスワードを入力し て、ダイアログの指示に従って操作してください。

#### **4 [閉じる]をクリック**

引き続き、プリンタを登録します。

#### 関連項目

- **●[ドライバを使用するための流れ\(P. 12\)](#page-14-0)**
- **[TCP/IP 接続したプリンタを登録する\(P. 18\)](#page-20-0)**
- **[USB 接続したプリンタを登録する\(P. 23\)](#page-25-0)**
- **[Bonjour 接続したプリンタを登録する\(P. 28\)](#page-30-0)**

## <span id="page-19-0"></span>プリンタを登録する

使用するプリンタを登録します。

コンピュータとプリンタの接続方法により、登録の方法を選択してください。

**■ [TCP/IP 接続したプリンタを登録する\(P. 18\)](#page-20-0)** 

**● [USB 接続したプリンタを登録する\(P. 23\)](#page-25-0)** 

**[Bonjour 接続したプリンタを登録する\(P. 28\)](#page-30-0)**

## <span id="page-20-0"></span>TCP/IP 接続したプリンタを登録する

「LPD (Line Printer Daemon)」で接続されているプリンタを macOS に登録します。

#### 事前条件

- **[必要なシステム環境\(P. 14\)](#page-16-0)**
- **[ドライバをインストールする\(P. 16\)](#page-18-0)**
- 指定する IP アドレスの確認

IP アドレスがわからない場合は、ネットワーク管理者に確認するか、ネットワークの設定を確認してください。詳 細は、デバイスのマニュアルを参照してください。

#### 操作手順

**1 macOS の[システム設定]を開く → サイドバーで[プリンタとスキャナ]をクリック**

#### **2 [プリンタ、スキャナ、またはファクスを追加]をクリック**

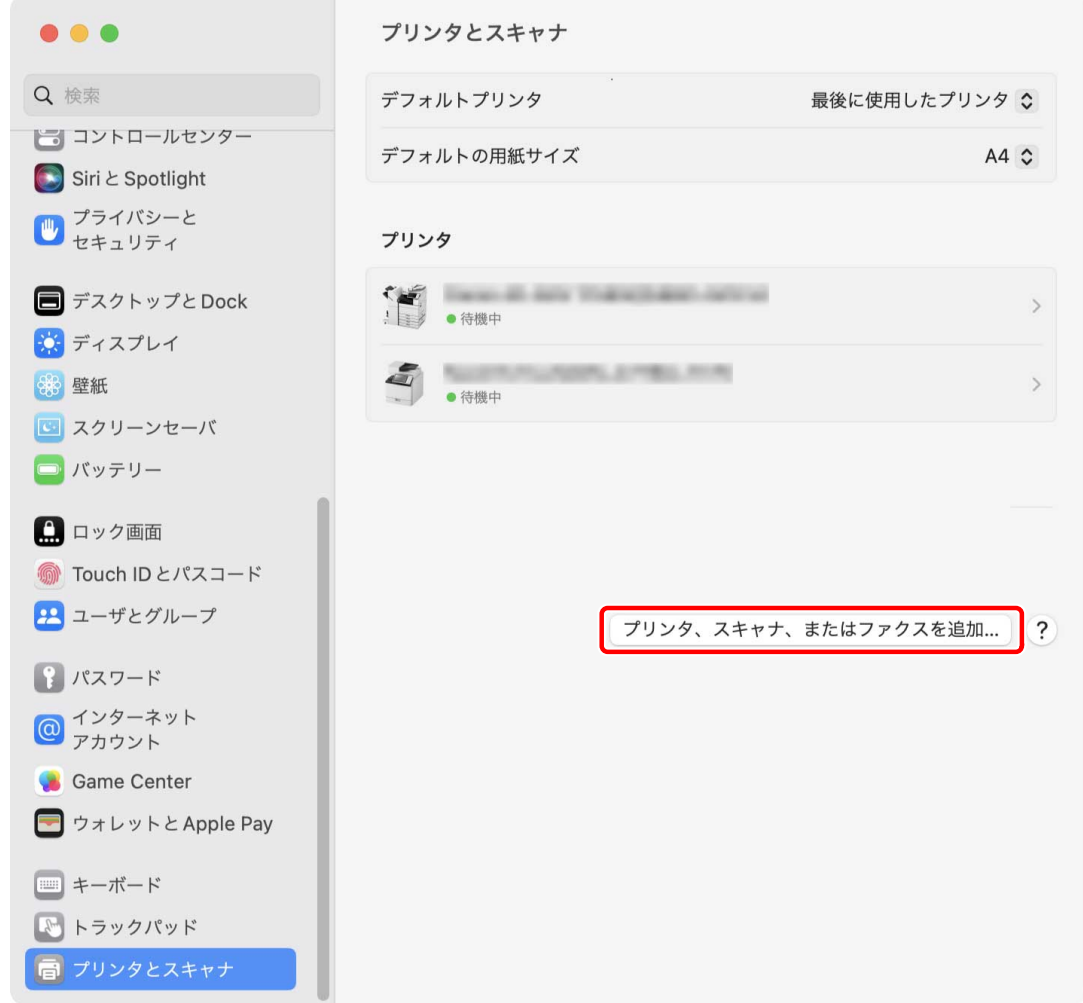

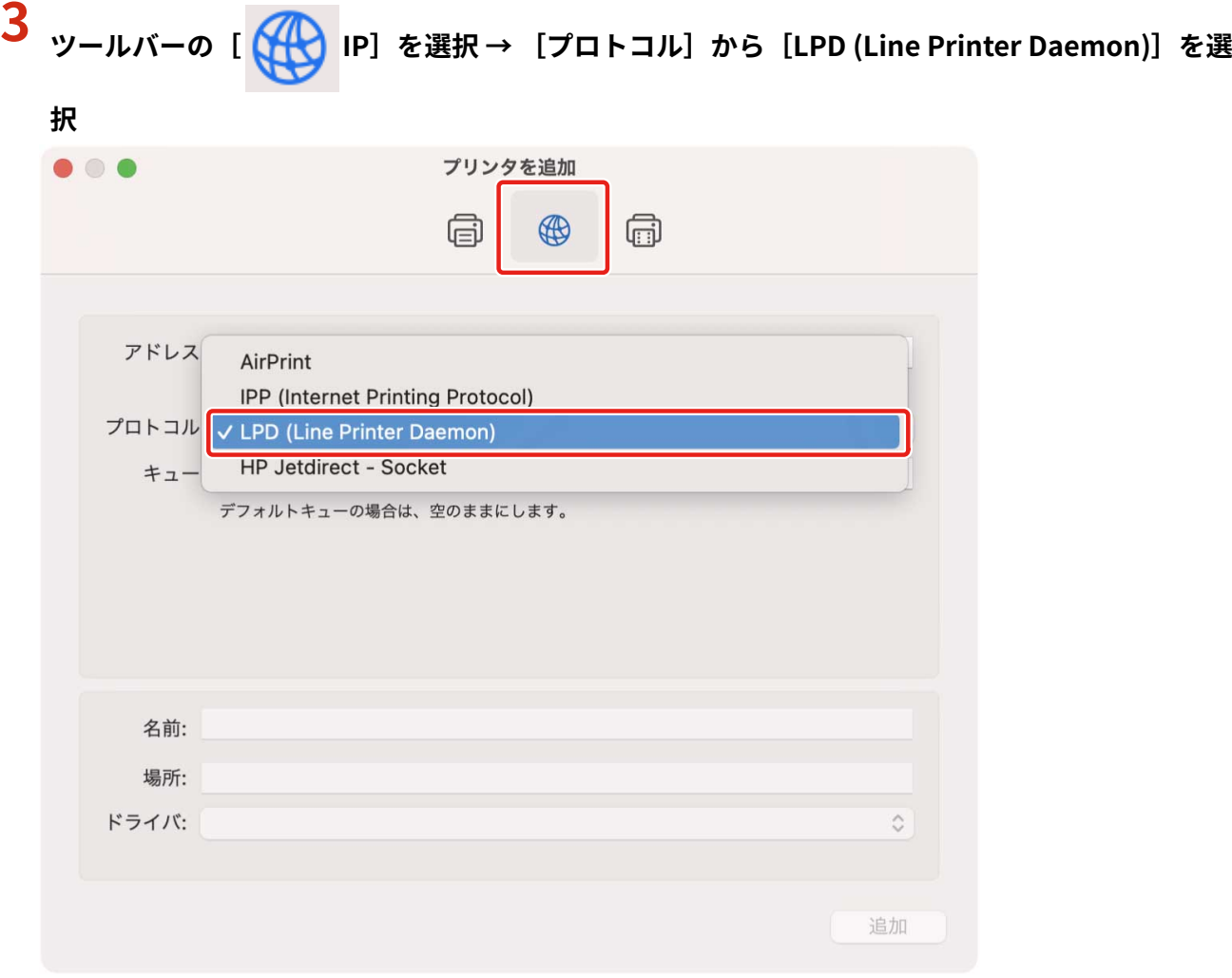

**4** [アドレス]に、プリンタの IP アドレスを入力 → [ドライバ]から [ソフトウェアを選択]を選 **択**

[ドライバ]に、プリンタに対応したドライバが表示されている場合は手順 **[6.\(P. 21\)](#page-23-0)** へ進みます。

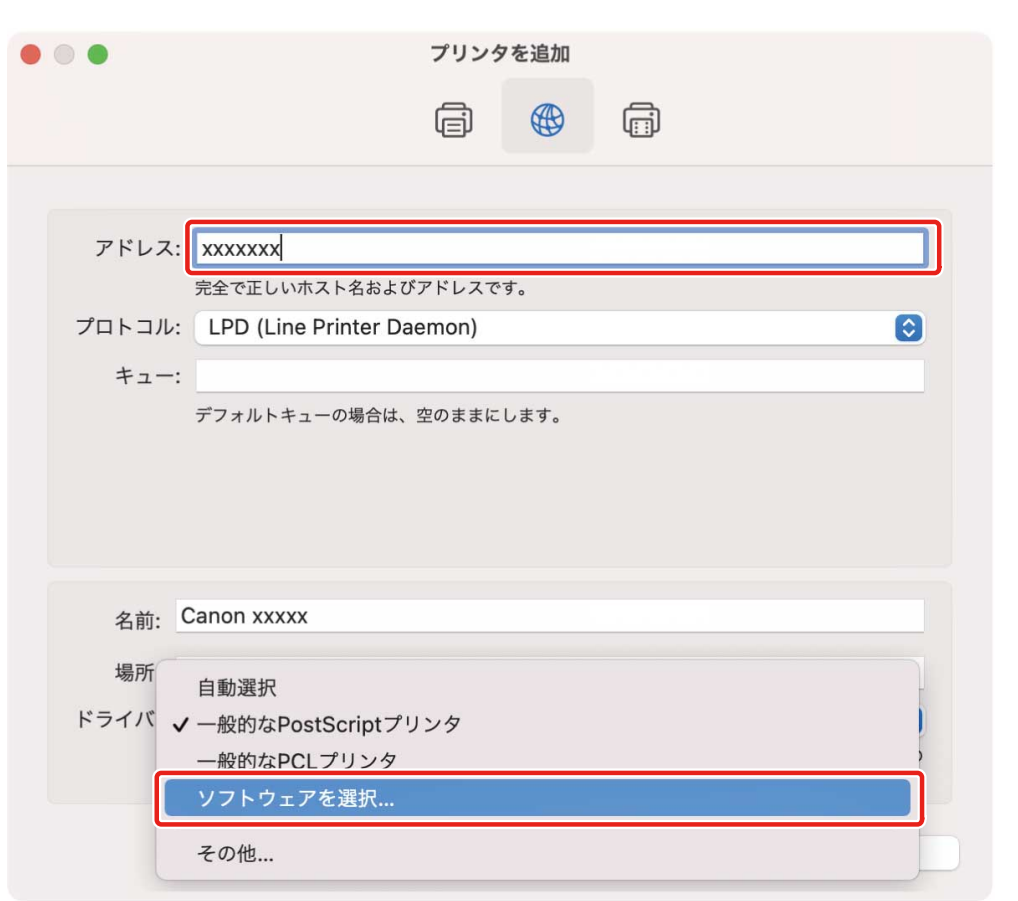

**メモ**

● 正しい IP アドレスを入力しても「アドレスが正しくない」という内容のメッセージが表示されることがあります。

#### **5 検索フィールドに、プリンタの機種名に含まれる数字を入力 → 検索結果から該当するドライバを 選択 → [OK]をクリック**

例えば、機種名が「imageRUNNER ADVANCE C2030i」の場合は「2030」と入力し、検索結果から機種名と一致する 「Canon iR-ADV C2020i/2030i」(UFR II/UFRII LT/LIPSLX プリンタードライバー)または「Canon iR-ADV C2020i/2030i PS」(PS プリンタードライバー)を選択します。

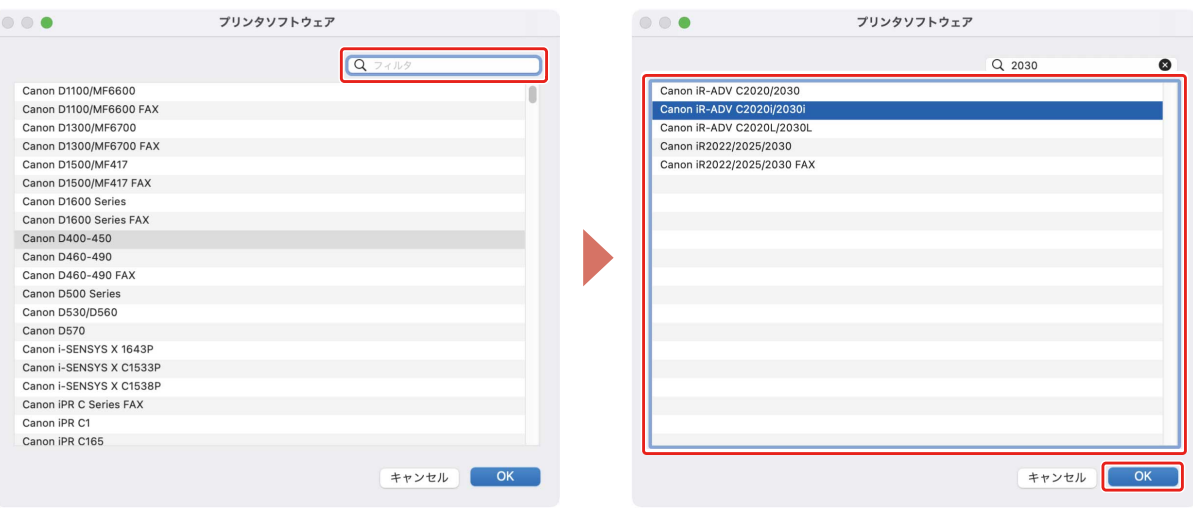

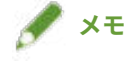

- ●「Canon」で始まる名称のドライバを選択してください。
- 検索結果に機種名と一致するドライバが表示されない場合は、以下を試してください。
- <span id="page-23-0"></span>- 下一桁の数字を除いて入力します。例えば、機種名が「MF542」の場合は「54」と入力し、検索結果から下一桁 の数字を除いた機種名と一致する「Canon MF540 Series」(UFR II/UFRII LT/LIPSLX プリンタードライバー)また は「Canon MF540 Series PS」(PS プリンタードライバー)のドライバを選択します。
- 上記の方法により該当のドライバが表示されない場合は、下二桁の数字を除いて入力します。例えば、機種名が 「MF9220」の場合は「92」と入力し、検索結果から下二桁の数字を除いた機種名と一致する「Canon MF9200 Series」(UFR II/UFRII LT/LIPSLX プリンタードライバー)または「Canon MF9200 Series PS」(PS プリンタード ライバー)のドライバを選択します。
- 「\*\*\*\*\* JP」または「\*\*\*\*\* CARPS2」の名称のドライバは、日本向けのドライバです。その他の地域の場合は、名称 に「JP」または「CARPS2」が含まれないドライバを選択してください。
- ●「\*\*\*\*\* EUR」の名称のドライバは、欧州向けのドライバです。その他の地域の場合は、名称に「EUR」が含まれな いドライバを選択してください。
- 上記の方法により該当のドライバが表示されない場合は、次のように機種に対応するドライバを選択してください。 - imageRUNNER C3020 シリーズ/C3025 シリーズ:
	- Canon iR C3000 Series(UFR II/UFRII LT/LIPSLX プリンタードライバー)または Canon iR C3000 Series PS(PS プリンタードライバー)
	- imageRUNNER 7095 シリーズ/iR7095 シリーズ:
	- Canon iR7086-7105(UFR II/UFRII LT/LIPSLX プリンタードライバー)または Canon iR7086-7105 PS(PS プリン タードライバー)

**6 必要に応じて、プリンタの[名前]を変更 → [追加]をクリック**

#### **7 登録したプリンタが、[プリンタ]一覧に表示されていることを確認**

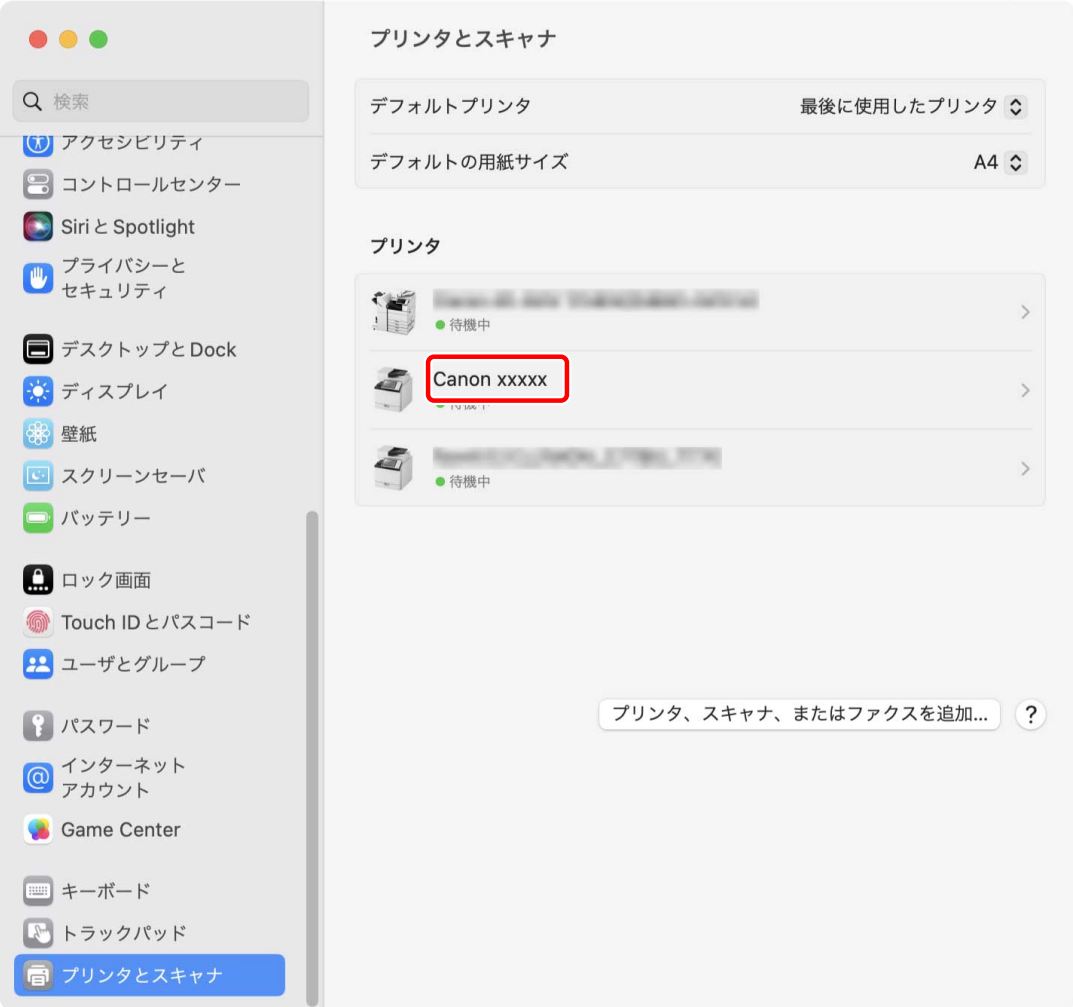

必要に応じて、デバイスのオプションを設定します。

関連項目

**[ドライバを使用するための流れ\(P. 12\)](#page-14-0) [デバイスのオプションを自動で設定する\(P. 67\)](#page-69-0)**

**[デバイスのオプションを手動で設定する\(P. 70\)](#page-72-0)**

### <span id="page-25-0"></span>USB 接続したプリンタを登録する

USB で接続されているプリンタを macOS に登録します。

#### 事前条件

- **[必要なシステム環境\(P. 14\)](#page-16-0)**
- **[ドライバをインストールする\(P. 16\)](#page-18-0)**
- オプションの USB インターフェイスボードの設置(使用しているプリンタで必要な場合)

#### 操作手順

- **1 macOS の[システム設定]を開く → サイドバーで[プリンタとスキャナ]をクリック**
- **2 プリンタの電源を入れる → プリンタとコンピュータを USB ケーブルで接続**
- **3 [プリンタ、スキャナ、またはファクスを追加]をクリック**

インストールする

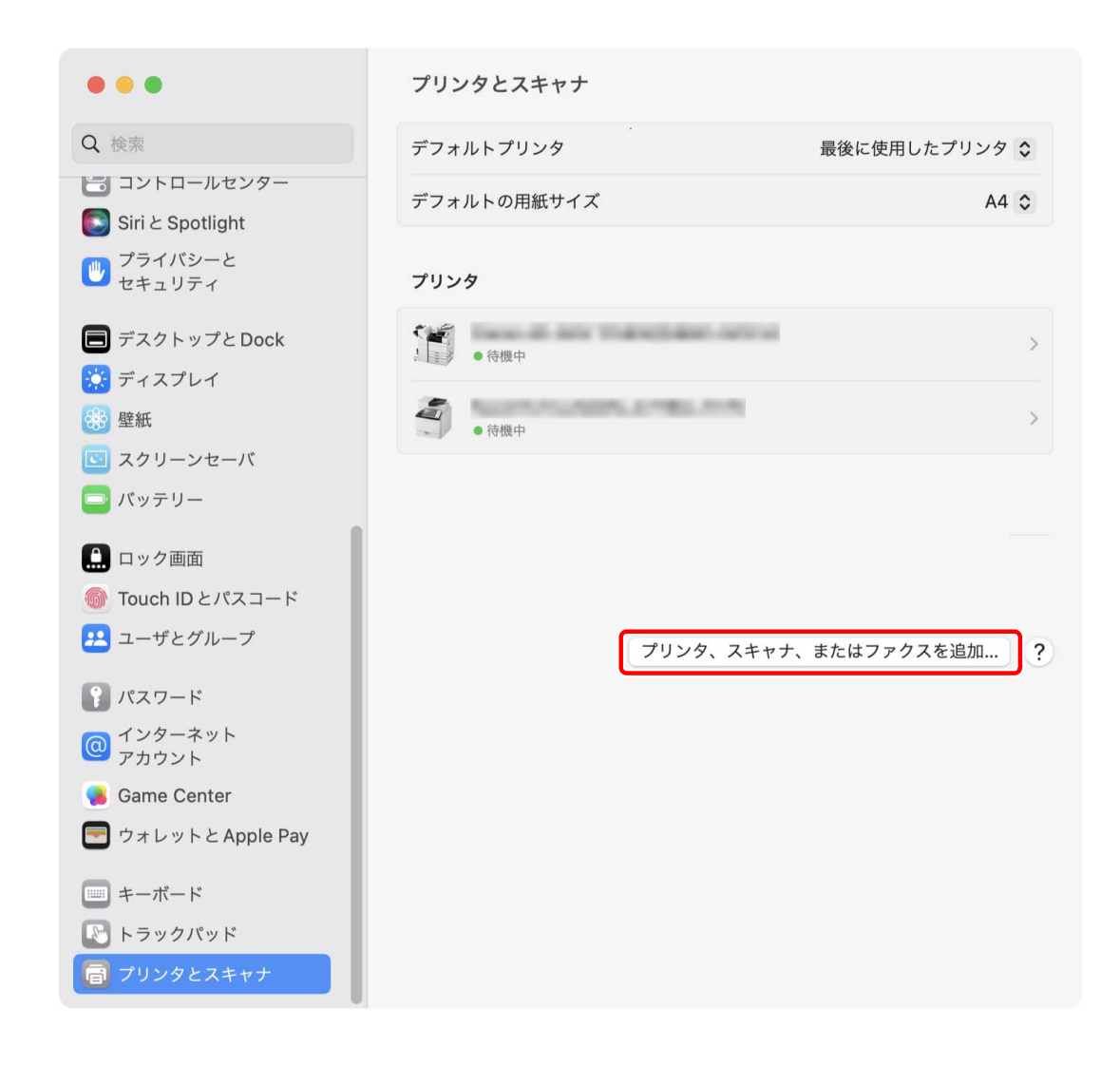

**4** ツールバーの [ <mark>□ </mark> デフォルト] を選択 → リストからプリンタを選択

[種類]に「USB」と表示されているプリンタを選択してください。

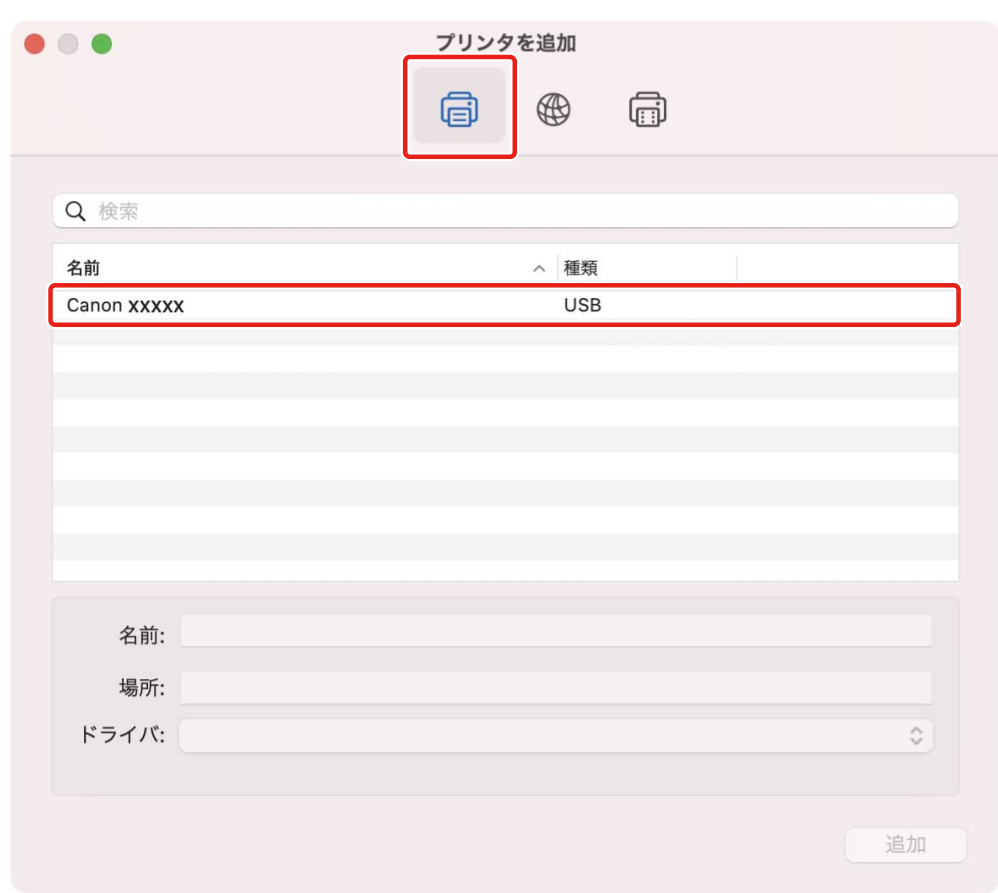

### [ドライバ] から [ソフトウェアを選択] を選択

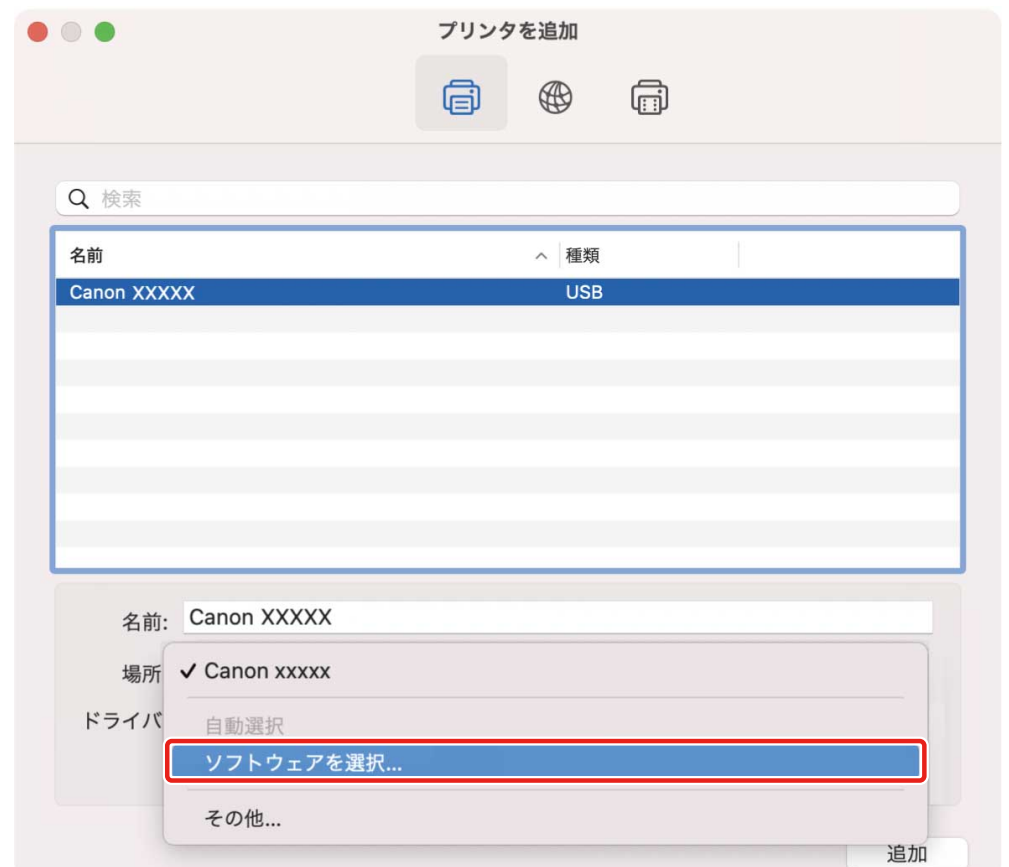

#### **6 検索フィールドに、プリンタの機種名に含まれる数字を入力 → 検索結果から該当するドライバを 選択 → [OK]をクリック**

例えば、機種名が「imageRUNNER ADVANCE C2030i」の場合は「2030」と入力し、検索結果から機種名と一致する 「Canon iR-ADV C2020i/2030i」(UFR II/UFRII LT/LIPSLX プリンタードライバー)または「Canon iR-ADV C2020i/2030i PS」(PS プリンタードライバー)を選択します。

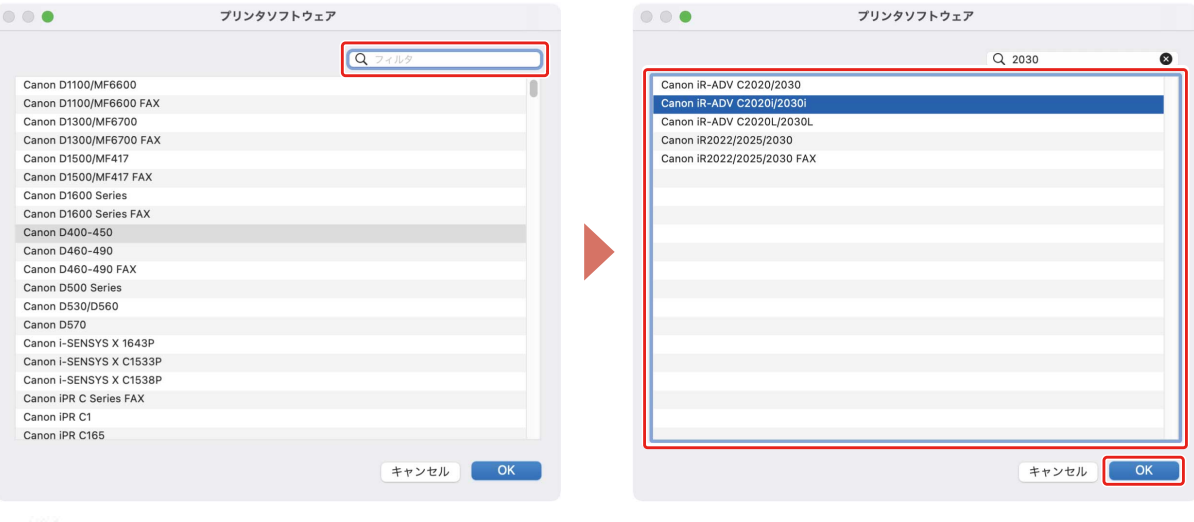

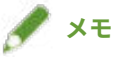

- ●「Canon」で始まる名称のドライバを選択してください。
- 検索結果に機種名と一致するドライバが表示されない場合は、以下を試してください。
	- 下一桁の数字を除いて入力します。例えば、機種名が「MF542」の場合は「54」と入力し、検索結果から下一桁 の数字を除いた機種名と一致する「Canon MF540 Series」(UFR II/UFRII LT/LIPSLX プリンタードライバー)また は「Canon MF540 Series PS」(PS プリンタードライバー)のドライバを選択します。
	- 上記の方法により該当のドライバが表示されない場合は、下二桁の数字を除いて入力します。例えば、機種名が 「MF9220」の場合は「92」と入力し、検索結果から下二桁の数字を除いた機種名と一致する「Canon MF9200 Series」(UFR II/UFRII LT/LIPSLX プリンタードライバー)または「Canon MF9200 Series PS」(PS プリンタード ライバー)のドライバを選択します。
- 「\*\*\*\*\* JP」または「\*\*\*\*\* CARPS2」の名称のドライバは、日本向けのドライバです。その他の地域の場合は、名称 に「JP」または「CARPS2」が含まれないドライバを選択してください。
- ●「\*\*\*\*\* EUR」の名称のドライバは、欧州向けのドライバです。その他の地域の場合は、名称に「EUR」が含まれな いドライバを選択してください。
- 上記の方法により該当のドライバが表示されない場合は、次のように機種に対応するドライバを選択してください。
	- imageRUNNER C3020 シリーズ/C3025 シリーズ:
	- Canon iR C3000 Series (UFR II/UFRII LT/LIPSLX プリンタードライバー)または Canon iR C3000 Series PS (PS プリンタードライバー)
	- imageRUNNER 7095 シリーズ/iR7095 シリーズ:
	- Canon iR7086-7105(UFR II/UFRII LT/LIPSLX プリンタードライバー)または Canon iR7086-7105 PS(PS プリン タードライバー)

**7 必要に応じて、プリンタの[名前]を変更 → [追加]をクリック**

**8 登録したプリンタが、[プリンタ]一覧に表示されていることを確認**

インストールする

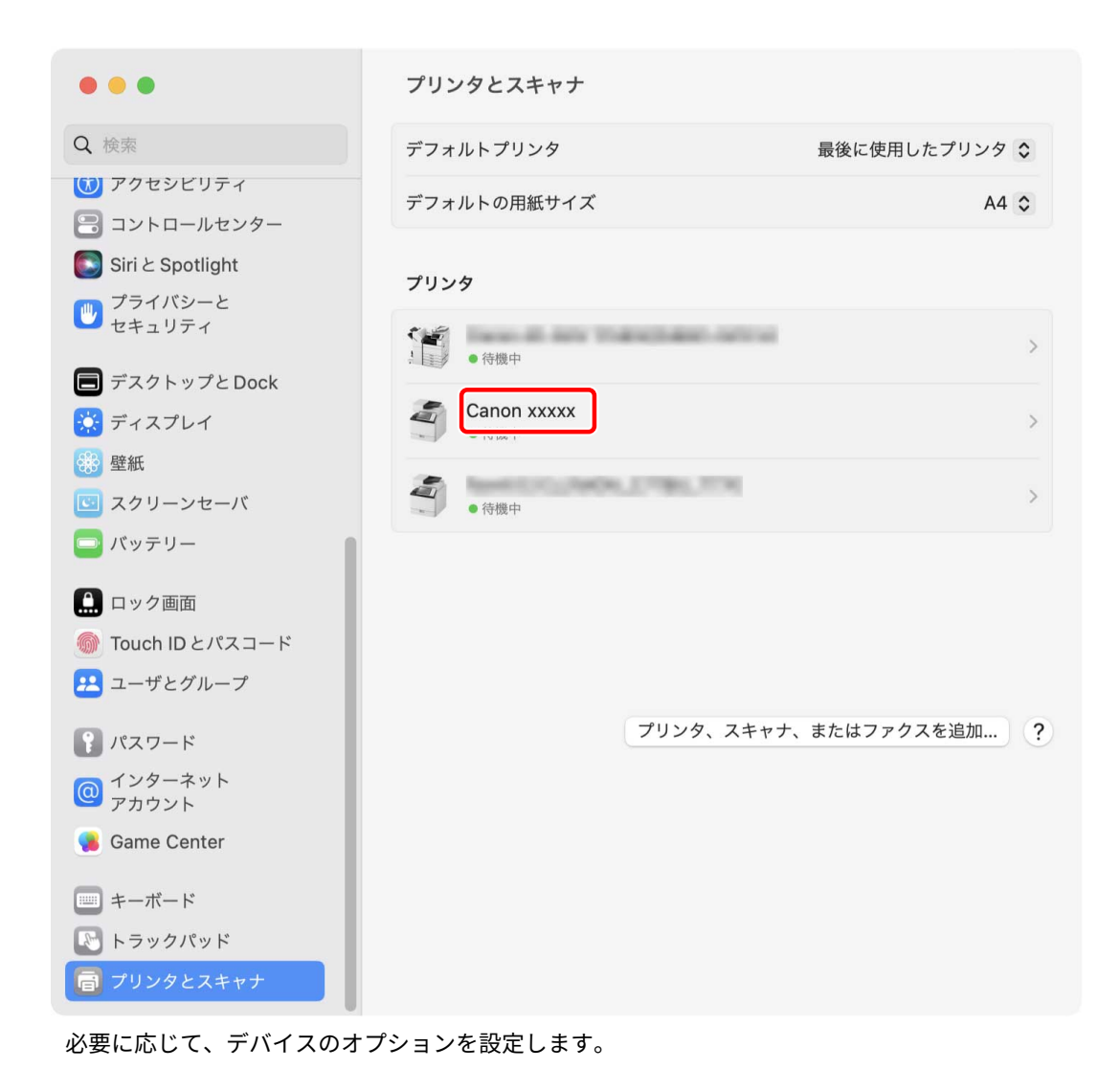

#### 関連項目

- **●[ドライバを使用するための流れ\(P. 12\)](#page-14-0)**
- **[デバイスのオプションを自動で設定する\(P. 67\)](#page-69-0) [デバイスのオプションを手動で設定する\(P. 70\)](#page-72-0)**

# <span id="page-30-0"></span>Bonjour 接続したプリンタを登録する

Bonjour 接続されているプリンタを macOS に登録します。

$$
\mathscr{I} \times \mathbf{E}
$$

● 機種によっては、Bonjour 接続に対応していません。

#### 事前条件

- **[必要なシステム環境\(P. 14\)](#page-16-0)**
- **[ドライバをインストールする\(P. 16\)](#page-18-0)**

#### 操作手順

**1 macOS の[システム設定]を開く → サイドバーで[プリンタとスキャナ]をクリック**

**2 [プリンタ、スキャナ、またはファクスを追加]をクリック**

インストールする

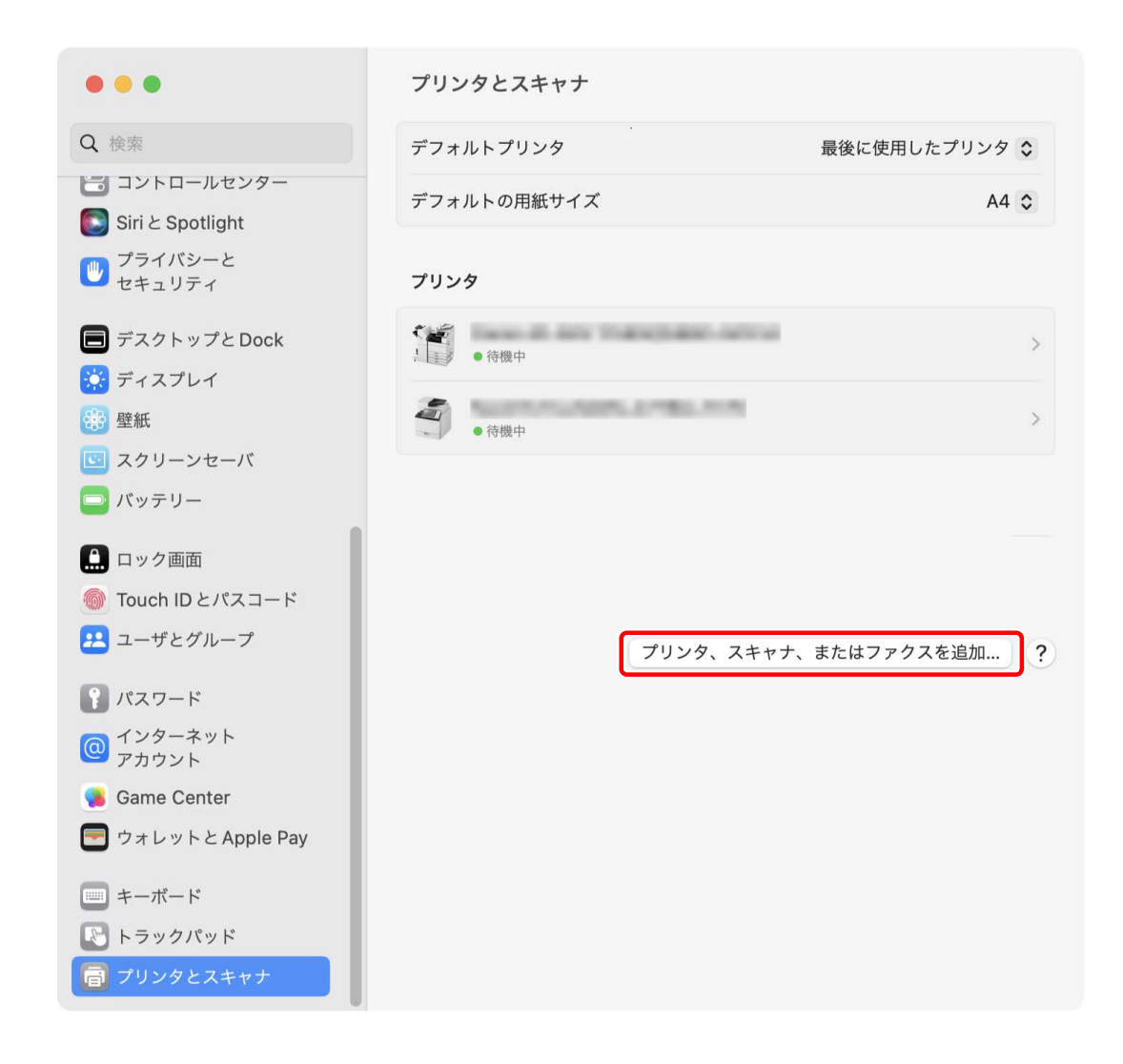

# **3 ツールバーの[ デフォルト]を選択 → リストからプリンタを選択**

[種類]に「Bonjour」と表示されているプリンタを選択してください。

表示されたダイアログの「ドライバ]に、対応したドライバがすでに登録されている場合は、手順 [7.\(P. 31\)](#page-33-0) に進み ます。

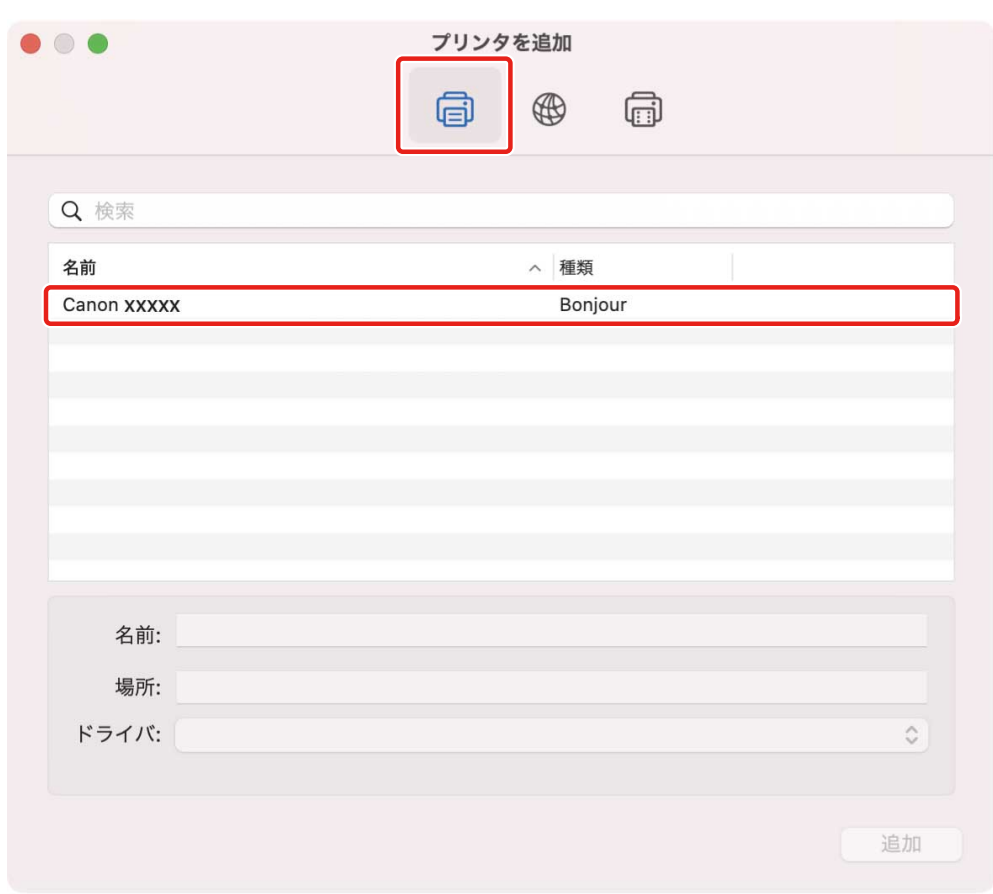

### 4 [ドライバ]から [ソフトウェアを選択]を選択

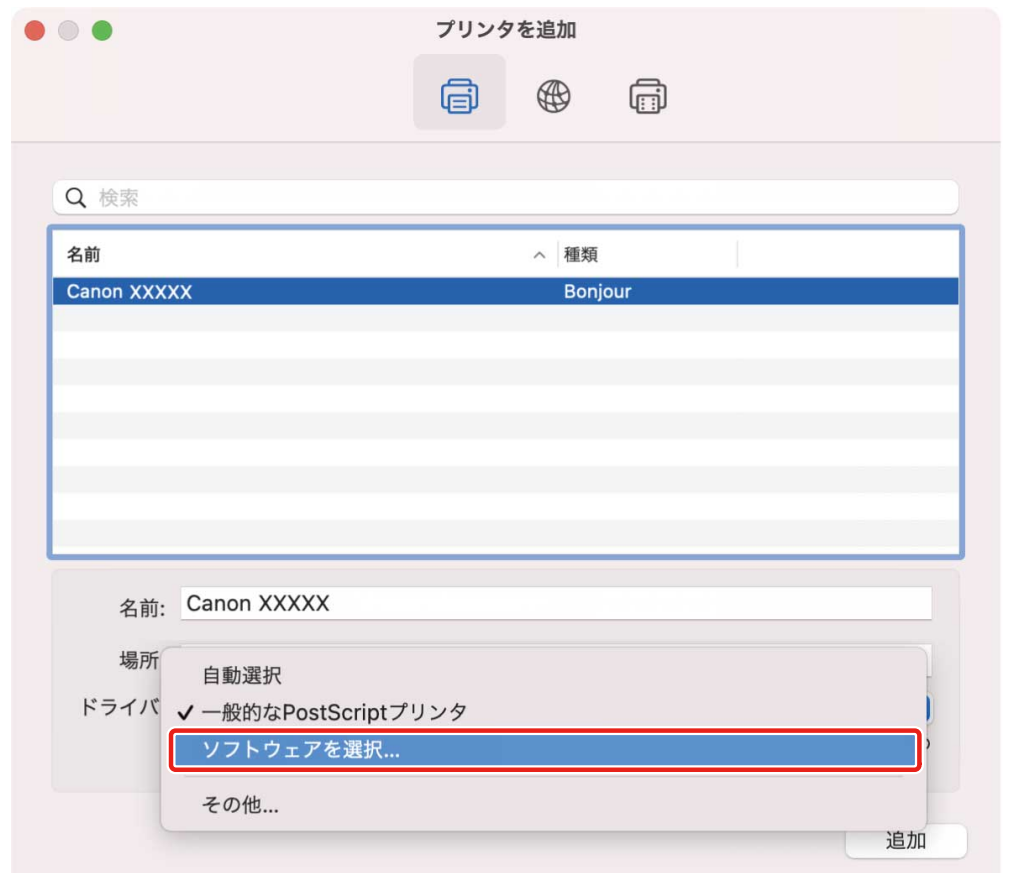

#### <span id="page-33-0"></span>**5 検索フィールドに、プリンタの機種名に含まれる数字を入力 → 検索結果から該当するドライバを 選択 → [OK]をクリック**

例えば、機種名が「imageRUNNER ADVANCE C2030i」の場合は「2030」と入力し、検索結果から機種名と一致する 「Canon iR-ADV C2020i/2030i」(UFR II/UFRII LT/LIPSLX プリンタードライバー)または「Canon iR-ADV C2020i/2030i PS」(PS プリンタードライバー)を選択します。

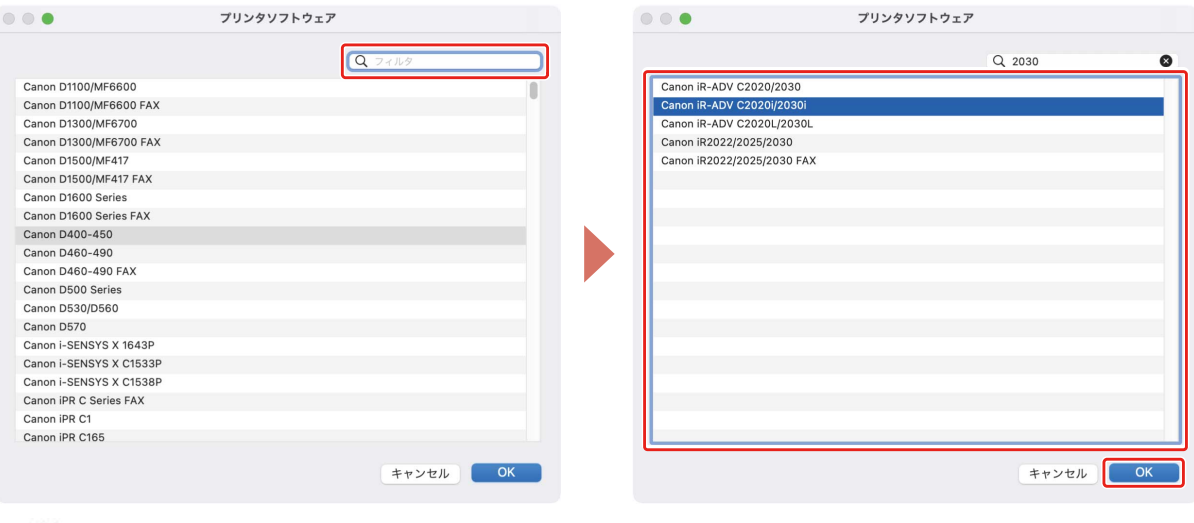

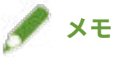

- ●「Canon」で始まる名称のドライバを選択してください。
- 検索結果に機種名と一致するドライバが表示されない場合は、以下を試してください。
	- 下一桁の数字を除いて入力します。例えば、機種名が「MF542」の場合は「54」と入力し、検索結果から下一桁 の数字を除いた機種名と一致する「Canon MF540 Series」(UFR II/UFRII LT/LIPSLX プリンタードライバー)また は「Canon MF540 Series PS」(PS プリンタードライバー)のドライバを選択します。
	- 上記の方法により該当のドライバが表示されない場合は、下二桁の数字を除いて入力します。例えば、機種名が 「MF9220」の場合は「92」と入力し、検索結果から下二桁の数字を除いた機種名と一致する「Canon MF9200 Series」(UFR II/UFRII LT/LIPSLX プリンタードライバー)または「Canon MF9200 Series PS」(PS プリンタード ライバー)のドライバを選択します。
- 「\*\*\*\*\* JP」または「\*\*\*\*\* CARPS2」の名称のドライバは、日本向けのドライバです。その他の地域の場合は、名称 に「JP」または「CARPS2」が含まれないドライバを選択してください。
- ●「\*\*\*\*\* EUR」の名称のドライバは、欧州向けのドライバです。その他の地域の場合は、名称に「EUR」が含まれな いドライバを選択してください。
- 上記の方法により該当のドライバが表示されない場合は、次のように機種に対応するドライバを選択してください。
	- imageRUNNER C3020 シリーズ/C3025 シリーズ:
	- Canon iR C3000 Series (UFR II/UFRII LT/LIPSLX プリンタードライバー)または Canon iR C3000 Series PS (PS プリンタードライバー)
	- imageRUNNER 7095 シリーズ/iR7095 シリーズ:
	- Canon iR7086-7105(UFR II/UFRII LT/LIPSLX プリンタードライバー)または Canon iR7086-7105 PS(PS プリン タードライバー)

**6 必要に応じて、プリンタの[名前]を変更 → [追加]をクリック**

**7 登録したプリンタが、[プリンタ]一覧に表示されていることを確認**

インストールする

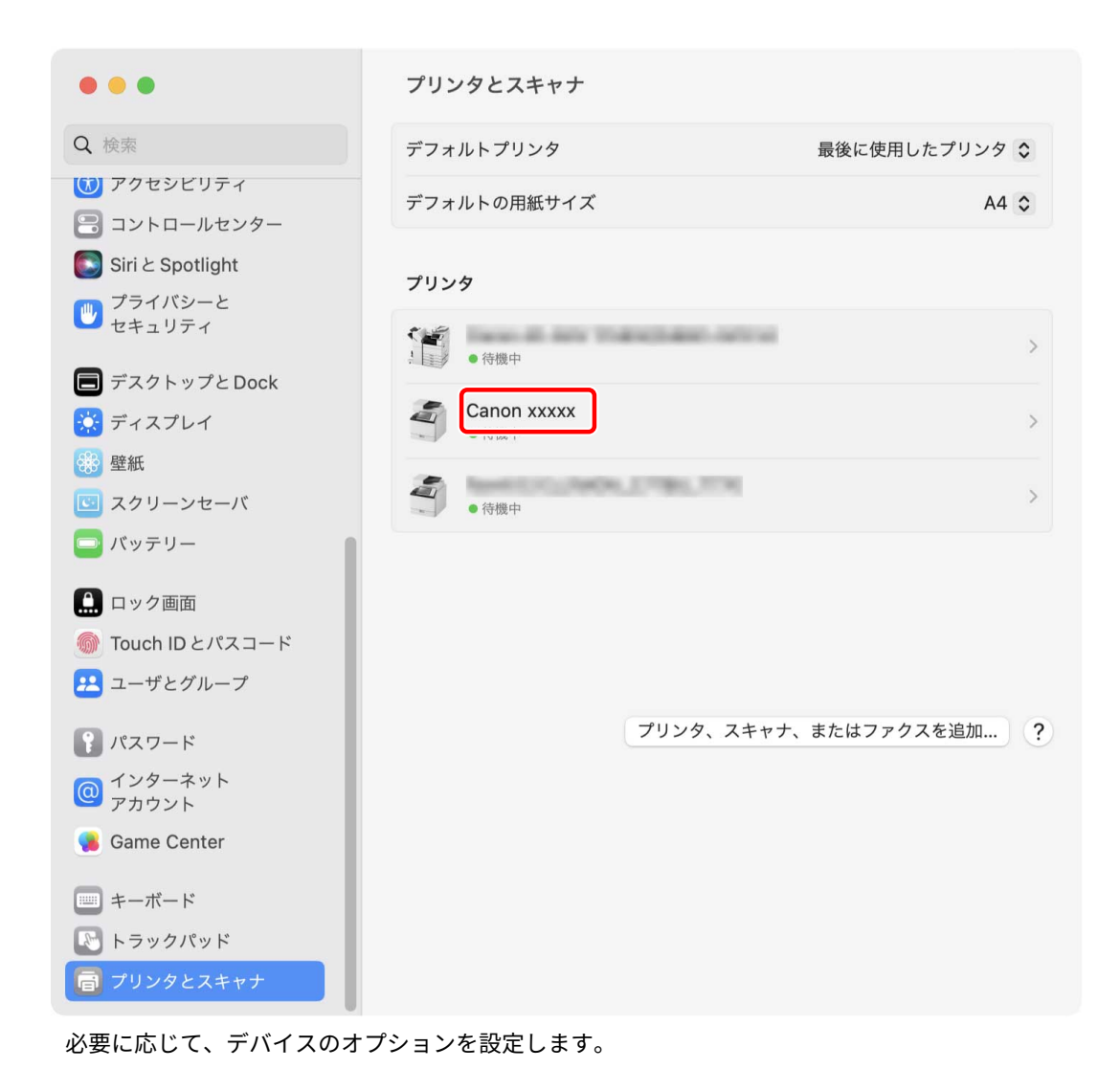

#### 関連項目

- **●[ドライバを使用するための流れ\(P. 12\)](#page-14-0)**
- **[デバイスのオプションを自動で設定する\(P. 67\)](#page-69-0) [デバイスのオプションを手動で設定する\(P. 70\)](#page-72-0)**

## <span id="page-35-0"></span>ドライバをアンインストールする

不要になったドライバをアンインストールする手順を説明します。

#### 事前条件

- USB 接続の場合、デバイスとコンピュータを接続している USB ケーブルを外す
- 削除するデバイス名の確認

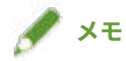

● ドライバは、上書きして更新できます。古いドライバをアンインストールする必要はありません。

#### 操作手順

**1 macOS の[システム設定]を開く → サイドバーで[プリンタとスキャナ]をクリック**

- **2 アンインストールするデバイスを選択**
- **3 表示されたダイアログで、[プリンタを削除]をクリック**
インストールする

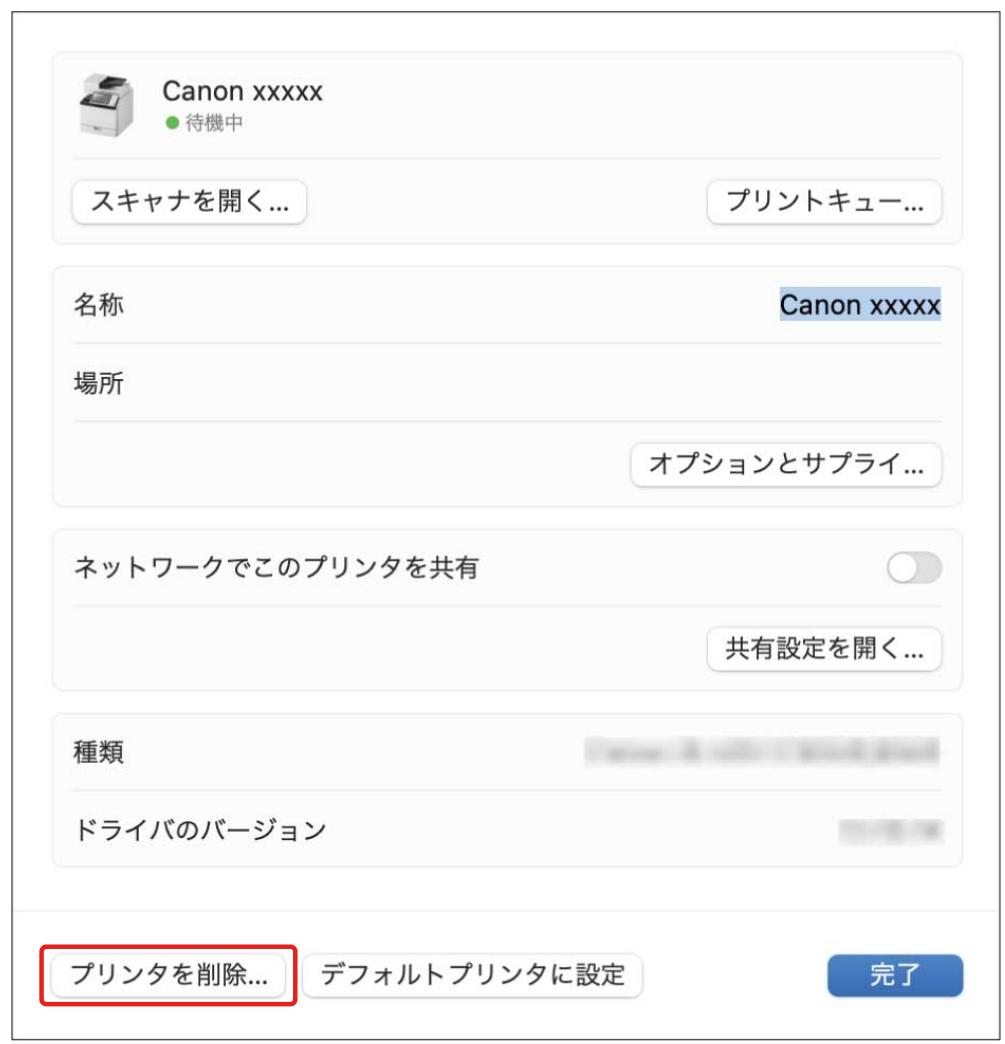

#### **4 macOS の[ライブラリ]フォルダにある、アンインストールするドライバのファイルを削除**

認証ダイアログが表示された場合は、管理者ユーザの名前とパスワードを入力して、[OK]をクリックします。 「\*\*\*\*」にあたる名称はデバイスにより異なります。

#### **UFR II/UFRII LT/LIPSLX/CARPS2 プリンタードライバーの場合**

- ライブラリ/Printers/Canon/CUPS\_Printer
- ライブラリ/Printers/PPDs/Contents/Resources/CNPZU\*\*\*\*ZU.ppd.gz
- usr/libexec/cups/backend/canonoipnetzu

#### **PS プリンタードライバーの場合**

- ライブラリ/Printers/Canon/CUPSPS2
- ライブラリ/Printers/PPDs/Contents/Resources/CNMC\*\*\*\*S2.ppd.gz
- usr/libexec/cups/backend/canonoipnets2

### **5 macOS を再起動**

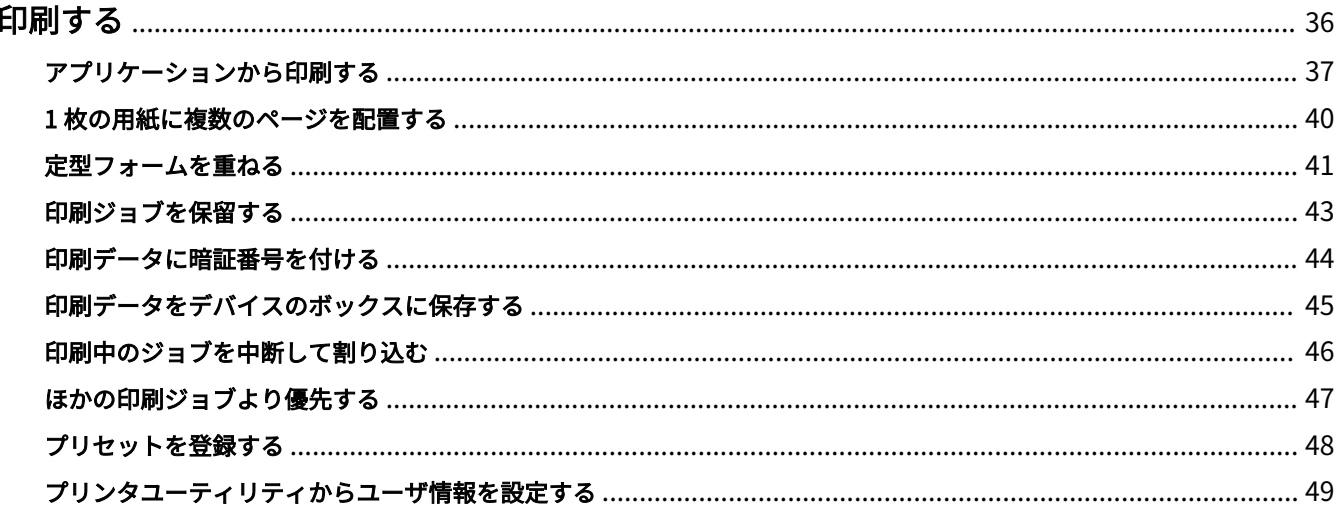

- <span id="page-38-0"></span>**[アプリケーションから印刷する\(P. 37\)](#page-39-0)**
- **●1枚の用紙に複数のページを配置する(P. 40)**
- **[定型フォームを重ねる\(P. 41\)](#page-43-0)**
- **[印刷ジョブを保留する\(P. 43\)](#page-45-0)**
- **[印刷データに暗証番号を付ける\(P. 44\)](#page-46-0)**
- **[印刷データをデバイスのボックスに保存する\(P. 45\)](#page-47-0)**
- **[印刷中のジョブを中断して割り込む\(P. 46\)](#page-48-0)**
- **[ほかの印刷ジョブより優先する\(P. 47\)](#page-49-0)**
- **■[プリセットを登録する\(P. 48\)](#page-50-0)**
- **[プリンタユーティリティからユーザ情報を設定する\(P. 49\)](#page-51-0)**

# <span id="page-39-0"></span>アプリケーションから印刷する

アプリケーションから印刷する、基本的な手順を説明します。

#### **1 アプリケーションの[ファイル]メニューから、[プリント]を選択**

- 2 [プリント] ダイアログで、[プリンタ] ポップアップメニューから使用するデバイスを選択
- **3 プリントオプションを設定**

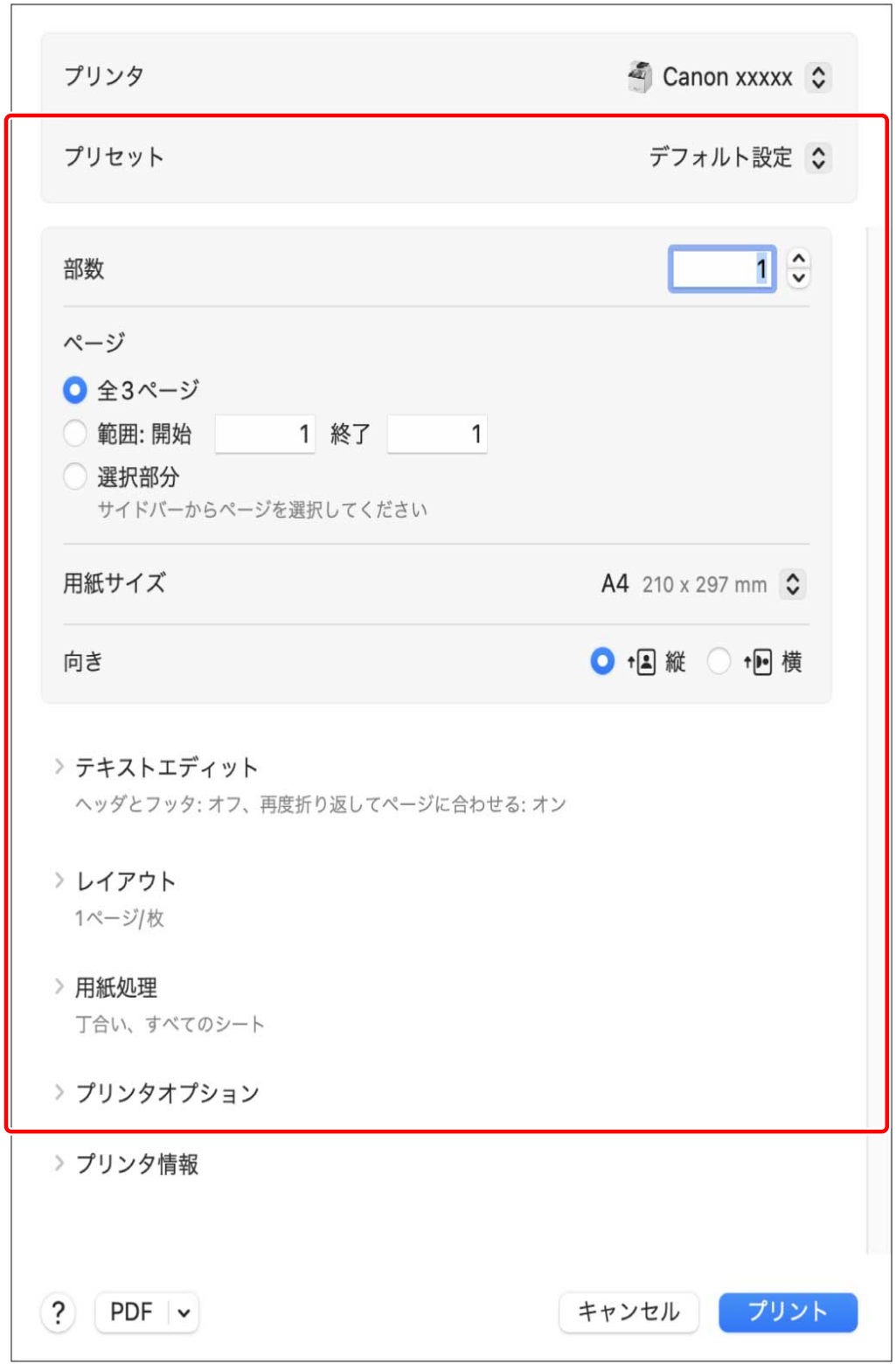

#### プリセットとして保存した設定を使用する場合

[プリセット]ポップアップメニューからプリセット名を選択

#### デバイスの印刷機能を設定する場合

[プリンタオプション]をクリック→必要な項目を設定

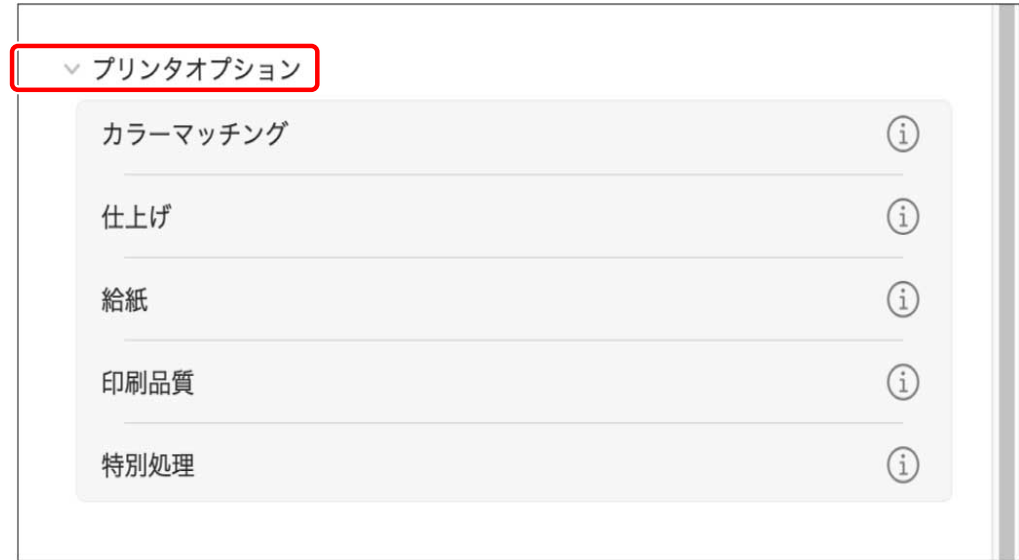

# **メモ**

- 使用するアプリケーションによっては、[プリンタオプション]に[プリンタの機能]が表示されることがありま す。その場合は、[プリンタの機能]をクリックし、[機能セット]ポップアップメニューから設定したい機能を選 択してください。
- 設定したい機能が表示されていない場合は、デバイスのオプションなどを有効にしてから、設定を行ってください。

#### **4 [プリント]ダイアログで[プリント]をクリック**

#### 関連項目

**●[ドライバを使用するための流れ\(P. 12\)](#page-14-0) ■[プリセットを登録する\(P. 48\)](#page-50-0)** 

# <span id="page-42-0"></span>1 枚の用紙に複数のページを配置する

複数のページを 1 枚の用紙に配置して印刷する手順を説明します。

ページを用紙に配置する方向を選択したり、配置するページに境界線を付けたりします。

- **1 [プリント]ダイアログで[レイアウト]をクリック**
- **2 [ページ数/枚]ポップアップメニューから用紙 1 枚に配置するページ数を選択** ページの配置方向や、各ページに枠線を付けるなど、詳細に設定する場合は、このあとの手順も行ってください。
- **3** [レイアウト方向]からページの配置方向を選択
- **4** [境界線] ポップアップメニューから境界線の種類を選択

### <span id="page-43-0"></span>定型フォームを重ねる

デバイスに保存してある定型フォームに、印刷データを重ね合わせて印刷する機能をオーバレイ印字と呼びます。

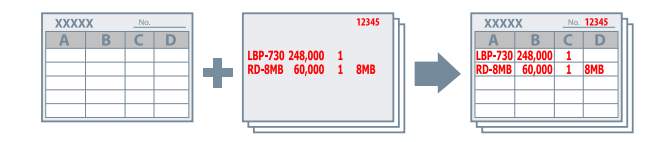

デバイスに事前に保存した、定型フォームの情報を呼び出して、重ね合わせる印刷データと組み合わせて印刷します。 次の順で、オーバレイ印字を行ってください。

- 1. **定型フォームをデバイスに保存するには(P. 41)**
- 2. **保存したフォームファイルの情報を取得するには(P. 41)**
- 3. **[オーバレイ印字するには\(P. 42\)](#page-44-0)**

#### 定型フォームをデバイスに保存するには

事前に定型フォームを作成してから、次の手順を実施してください。最後に[プリント]ダイアログの[プリント]を クリックすると、デバイスに定型フォームが保存されます。

- **1 [プリント]ダイアログで[プリンタオプション]をクリック → [特別処理]をクリック**
- **2 [ページオプション]をクリック**
- <mark>₹</mark> 表示されたダイアログで、[処理方法]ポップアップメニューから[フォームファイルの作成]を **選択**
- **4** [ファイル名] にフォームの名前を入力 → [OK] をクリック
- **5 [OK]をクリック**
- **6 [プリント]をクリック**

保存したフォームファイルの情報を取得するには

オーバレイ印字するには、デバイスに保存してある定型フォームの情報を Office Printer Utility または CUPS PS Printer Utility を利用して読み込ませる必要があります。

**1 macOS の[システム設定]を開く → サイドバーで[プリンタとスキャナ]をクリック**

- <span id="page-44-0"></span>**2 使用するデバイスを選択**
- **3 表示されたダイアログで[オプションとサプライ]をクリック**
- **4 表示されたダイアログで[ユーティリティ]タブをクリック → [プリンタユーティリティを開く] をクリック** Office Printer Utility または CUPS PS Printer Utility が起動します。

- **5 Office Printer Utility または CUPS PS Printer Utility で、[プリンタ情報]をクリック**
- **6 [OK]をクリック**

#### オーバレイ印字するには

定型フォームの情報を読み込ませたあとに、重ね合あわせる印刷データと組み合わせて印刷します。

- **1 [プリント]ダイアログで[プリンタオプション]をクリック → [特別処理]をクリック**
- **2 [ページオプション]をクリック**
- **3** 表示されたダイアログで、[処理方法]ポップアップメニューから[オーバレイ印字]を選択
- <u>4</u> [ファイル一覧] から使用するフォームを選択 → [OK] をクリック 両面印刷の場合、[オーバレイの適用]ポップアップメニューからフォームを重ね合わせるページ(表か裏)を選択 します。
- **5 [OK]をクリック**
- **6 [プリント]をクリック**

#### 関連項目

**[\[特別処理\]パネル\(P. 89\)](#page-91-0)**

### <span id="page-45-0"></span>印刷ジョブを保留する

印刷ジョブをデバイスのホールドキューに一時的に保存します。保存したジョブは、デバイスの操作パネルまたはリ モート UI から、印刷の順序や設定を変更できます。

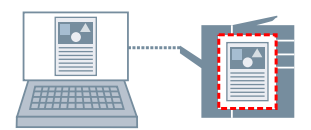

**1 [プリント]ダイアログで[プリンタオプション]をクリック → [特別処理]をクリック**

- **2** [ジョブの処理方法] ポップアップメニューから [ホールド] を選択 → [OK] をクリック
- **3 [プリント]をクリック**
- **4 [名称の設定] ダイアログで、[ホールドするデータの名称] を入力 → [OK] をクリック**

#### 関連項目

**[\[特別処理\]パネル\(P. 89\)](#page-91-0)**

## <span id="page-46-0"></span>印刷データに暗証番号を付ける

印刷データに暗証番号を付けて、デバイスに保存します。機密書類などを印刷する場合に便利です。

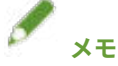

● この機能を使用する場合、機種によっては、事前にデバイスのオプション設定で、セキュアプリントを有効にして ください。

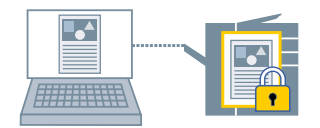

**1 [プリント]ダイアログで[プリンタオプション]をクリック → [特別処理]または[認証印刷機 能]をクリック**

#### **2 セキュアプリント機能を選択**

#### **[特別処理]パネルの場合**

- (1) [ジョブの処理方法] ポップアップメニューから、[セキュアプリント]を選択 → [OK]をクリック
- (2) [プリント]をクリックして、[セキュアプリント]ダイアログを表示

#### **[認証印刷機能]パネルの場合**

(1) [セキュアプリントを行う]を選択

#### **3** [ドキュメント名]、[ユーザ名]、および [暗証番号] を入力 → [OK] をクリック

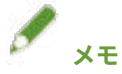

● 使用するアプリケーションによって、[ドキュメント名]、[ユーザ名]、[暗証番号] を入力できないことがありま す。その場合、[ユーザ名]と[暗証番号]は、Office Printer Utility または CUPS PS Printer Utility で設定してく ださい。[ドキュメント名]は、印刷データの文書名になります。

#### 関連項目

**[デバイスのオプションを自動で設定する\(P. 67\)](#page-69-0) [デバイスのオプションを手動で設定する\(P. 70\)](#page-72-0) [プリンタユーティリティからユーザ情報を設定する\(P. 49\)](#page-51-0) [\[特別処理\]パネル\(P. 89\)](#page-91-0) ◎ [\[認証印刷機能\]パネル\(P. 92\)](#page-94-0) ■ [プリンタユーティリティの設定項目\(P. 94\)](#page-96-0)** 

## <span id="page-47-0"></span>印刷データをデバイスのボックスに保存する

印刷データを、デバイスのボックスに保存します。保存したデータは、デバイスの操作パネルまたはリモート UI から、 設定を変更したり、ほかの保存データと結合したりできます。

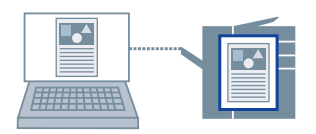

- **1 [プリント]ダイアログで[プリンタオプション]をクリック → [特別処理]をクリック**
- **2** [ジョブの処理方法] ポップアップメニューから [保存] を選択 → [OK] をクリック
- **3 [プリント]をクリック**
- **4** [保存先] ダイアログで、[保存する文書の名前] を入力 → [ボックス] から保存先を設定

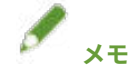

● 使用するアプリケーションによって、[保存する文書の名前]やデータを保存する [ボックス]が設定できないこと があります。その場合、データを保存する[ボックス]は、Office Printer Utility または CUPS PS Printer Utility で 設定してください。[保存する文書の名前]は、ボックスに送信するデータの文書名になります。

**5 [OK]をクリック**

#### 関連項目

- **[プリンタユーティリティからユーザ情報を設定する\(P. 49\)](#page-51-0)**
- **[特別処理] パネル(P.89)**
- **[プリンタユーティリティの設定項目\(P. 94\)](#page-96-0)**

# <span id="page-48-0"></span>印刷中のジョブを中断して割り込む

デバイスで処理中の印刷を中断して、印刷します。 処理中の印刷に時間がかかる場合、その印刷ジョブよりも先に印刷したいときに有効です。 中断された印刷ジョブは、割り込んだ印刷が完了したあとに自動的に再開されます。

**1 [プリント]ダイアログで[プリンタオプション]をクリック → [特別処理]をクリック**

**2** [ジョブの処理方法] ポップアップメニューから [割り込み印刷] を選択 → [OK] をクリック

**3 [プリント]をクリック**

関連項目

**© 「特別処理**】パネル(P. 89)

**● [ほかの印刷ジョブより優先する\(P. 47\)](#page-49-0)** 

## <span id="page-49-0"></span>ほかの印刷ジョブより優先する

デバイスで待ち状態になっている他の印刷ジョブよりも優先して印刷します。

優先した印刷を実行したとき、デバイスで処理中の印刷ジョブがあった場合は、そのジョブが完了したすぐあとに開始 されます。

**1 [プリント]ダイアログで[プリンタオプション]をクリック → [特別処理]をクリック**

**2** [ジョブの処理方法] ポップアップメニューから [追い越し印刷] を選択 → [OK] をクリック

**3 [プリント]をクリック**

関連項目

**● 「特別処理**】パネル(P. 89)

**[印刷中のジョブを中断して割り込む\(P. 46\)](#page-48-0)**

### <span id="page-50-0"></span>プリセットを登録する

よく使用する印刷設定を[プリセット]に登録しておくと、設定を呼び出して印刷できます。 例えば、片面印刷を使用することが多い場合は、片面印刷の設定をプリセットとして登録しておくと便利です。 また、よく使用するプリセットを、次回の印刷時に表示された状態にして、すぐ使用できるように設定することもでき ます。

**1 [プリント]ダイアログでプリントオプションを選択して、プリセットに登録したい機能を設定**

- **2** [プリセット]から [現在の設定をプリセットとして保存]を選択
- **3** [プリセット名] を入力→ [対象] を選択
- **4** 「タイプ」で「プリントジョブのプリセット]を選択 → 「OK]をクリック

[プリントジョブのプリセット]は、一般的なプリントジョブに使用するプリセットです。[プリントジョブのプリ セット]と組み合わせて使用するプリセットを登録する場合は、[タイプ]で[カスタムプリセット]を選択してく ださい。

登録したプリセットをよく使用する場合は、次の手順を実行したあとで、プリセットを選択して印刷してください。 次回以降の印刷時に[プリセット]に表示された状態になります。

#### **5** [プリセット] から [プリセットリストを編集] を選択

#### **6 [プリント後にプリセットメニューを"デフォルト設定"にリセット]の選択を解除 → [OK]をク リック**

### <span id="page-51-0"></span>プリンタユーティリティからユーザ情報を設定する

Office Printer Utility や CUPS PS Printer Utility を利用して、ユーザ情報に関する初期値(部門別 ID 管理やセキュアプ リントの暗証番号、データを保存するボックス番号など)を設定します。

- **1 macOS の[システム設定]を開く → サイドバーで[プリンタとスキャナ]をクリック**
- **2 使用するデバイスを選択**
- **3 表示されたダイアログで[オプションとサプライ]をクリック**
- **4 表示されたダイアログで[ユーティリティ]タブをクリック → [プリンタユーティリティを開く] をクリック**

Office Printer Utility または CUPS PS Printer Utility が起動します。

- **5 Office Printer Utility または CUPS PS Printer Utility で、必要な項目を設定**
- **6 [設定の保存]をクリック**

関連項目

**● [プリンタユーティリティの設定項目\(P. 94\)](#page-96-0)** 

# 製本して印刷する

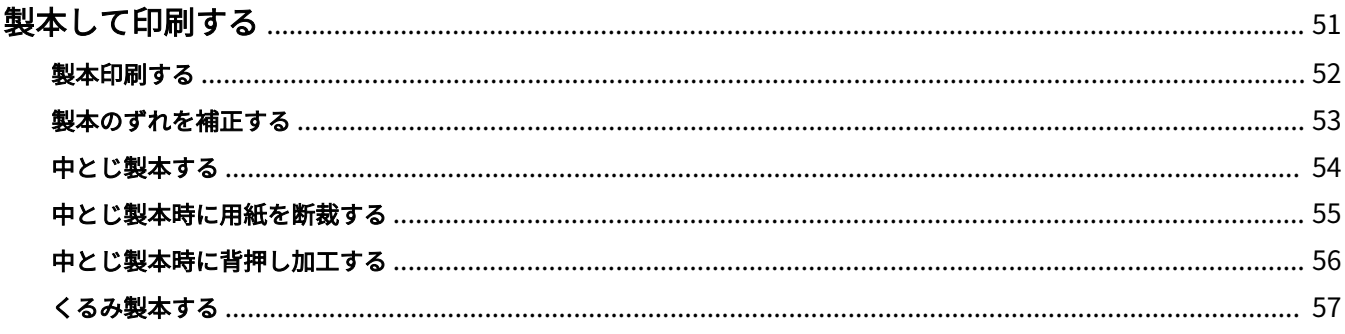

### <span id="page-53-0"></span>製本して印刷する

- **[製本印刷する\(P. 52\)](#page-54-0) [製本のずれを補正する\(P. 53\)](#page-55-0) [中とじ製本する\(P. 54\)](#page-56-0) [中とじ製本時に用紙を断裁する\(P. 55\)](#page-57-0) [中とじ製本時に背押し加工する\(P. 56\)](#page-58-0)**
- **くるみ製本する(P.57)**

### <span id="page-54-0"></span>製本印刷する

二つ折りにしたとき、冊子になるようにページを自動的に振り分けて印刷します。

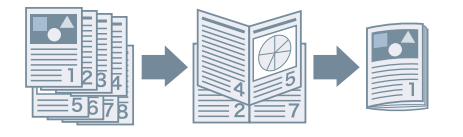

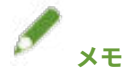

●[プリント]ダイアログの[用紙サイズ]では、冊子にしたときの仕上がりサイズを選択してください。 [用紙サイズ]で A4 を選択した場合、出力された A3 の用紙を二つ折りにして A4 の冊子が仕上がります。

#### 1 [プリント] ダイアログで [プリンタオプション] をクリック → [仕上げ] をクリック

#### **2** [印刷方法] ポップアップメニューから、[製本印刷] を選択

[製本詳細]が表示されている場合は、このあとの手順も行ってください。

- **3 [製本詳細]をクリック**
- <u></u>▲ 表示されたダイアログで、[開き方向]ポップアップメニューから、製本したときの開き方向を選 **択 → [OK]をクリック**

**5 [OK]をクリック**

#### **表紙を追加するには**

製本印刷では、表紙を同時に印刷することはできません。あらかじめ表紙に使用する用紙を用意しておくことで、製 本印刷時に表紙を追加できます。

上記 **1.(P. 52)** ~ **5.(P. 52)** の手順で製本印刷の設定をしたあと、デバイスの給紙部に表紙をセットし、次の設定をし てください。

- (1) [プリンタオプション] をクリック→ [給紙] をクリック
- (2) [表紙/裏表紙の設定]をクリック
- (3) [表紙の設定項目] ポップアップメニューから [表紙のみ] を選択
- (4) [給紙部]から、表紙をセットした給紙部を選択 → [OK]をクリック
- (5) [OK]をクリック

#### 関連項目

- **[\[仕上げ\]パネル\(P. 79\)](#page-81-0)**
- **[製本のずれを補正する\(P. 53\)](#page-55-0)**
- **●[中とじ製本する\(P. 54\)](#page-56-0)**

### <span id="page-55-0"></span>製本のずれを補正する

製本する際に生じる、外側のページと内側のページのずれを補正しながら製本印刷します。ページの端を断裁する場 合、印刷データの位置がページ間でずれないようにとじ幅の余白で調整できます。

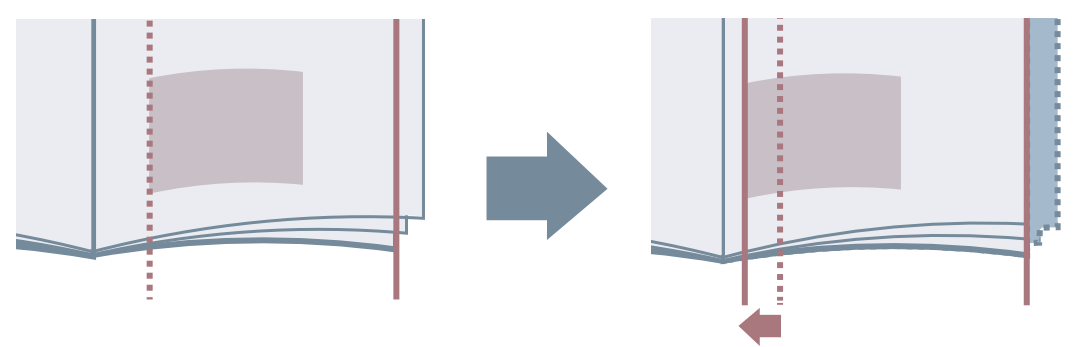

- <mark>1</mark> [プリント]ダイアログで[プリンタオプション]をクリック → [仕上げ]をクリック
- **2** [印刷方法] ポップアップメニューから、[製本印刷] を選択
- **3 [製本詳細]をクリック**
- **4 表示されたダイアログで、[クリープ(ずれ)補正機能を使う]を選択**
- **5 [補正方法]で補正方法を選択 → [OK]をクリック** [手動補正]を選択した場合は、[補正量]を指定します。
- **6 [OK]をクリック**

#### 関連項目

**D** [仕上げ] パネル(P. 79) **[製本印刷する\(P. 52\)](#page-54-0)**

### <span id="page-56-0"></span>中とじ製本する

製本印刷時に、用紙の中央にホチキスどめして出力します。2 つ折りにすると、中とじの冊子になります。

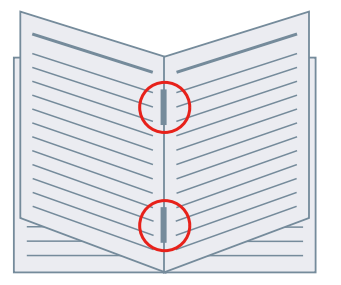

- 1 [プリント] ダイアログで [プリンタオプション] をクリック → [仕上げ] をクリック
- **2** [印刷方法] ポップアップメニューから、[製本印刷] を選択
- **3** [中とじの設定] ポップアップメニューから、中とじの方法を選択
- **4 [OK]をクリック**

#### 関連項目

- **[給紙] パネル(P. 77) ■** [仕上げ] パネル(P. 79) **● [製本印刷する\(P. 52\)](#page-54-0) [中とじ製本時に背押し加工する\(P. 56\)](#page-58-0)**
- **[中とじ製本時に用紙を断裁する\(P. 55\)](#page-57-0)**

製本して印刷する

## <span id="page-57-0"></span>中とじ製本時に用紙を断裁する

中央をホチキスどめして中とじ製本する場合に、用紙の端を断裁して揃えます。

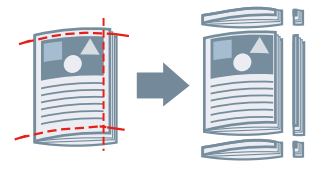

1 [プリント] ダイアログで [プリンタオプション] をクリック → [仕上げ] をクリック

- **2** [印刷方法] ポップアップメニューから、[製本印刷] を選択
- **3** [中とじの設定] ポップアップメニューから、「断裁」を含む設定項目を選択
- $\Delta$  [断裁の設定] ポップアップメニューから断裁の方法を選択
- **5 断裁幅を指定**
- **6 [OK]をクリック**

#### 関連項目

**D** [仕上げ] パネル(P. 79) **[中とじ製本する\(P. 54\)](#page-56-0)**

製本して印刷する

### <span id="page-58-0"></span>中とじ製本時に背押し加工する

中とじ製本する場合、とじた部分を平らにするよう圧縮します。

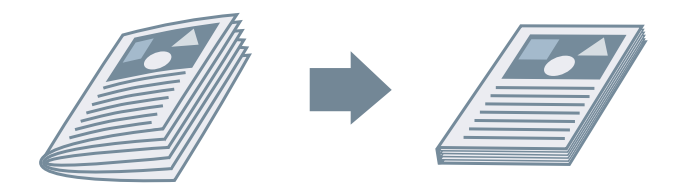

- 1 [プリント] ダイアログで [プリンタオプション] をクリック → [仕上げ] をクリック
- **2** [印刷方法] ポップアップメニューから、[製本印刷] を選択
- **3** [中とじの設定] ポップアップメニューから中とじの方法を選択
- **4 [製本詳細]をクリック**
- **5 表示されたダイアログで、[サドルプレス]を選択 → [サドルプレス調整]で背押し加工の強さを 指定 → [OK]をクリック**
- **6 [OK]をクリック**

#### 関連項目

**D** [仕上げ] パネル(P. 79) **[中とじ製本する\(P. 54\)](#page-56-0)**

# <span id="page-59-0"></span>くるみ製本する

本文のとじしろ側にのりを付けて、表紙でくるんで製本します。

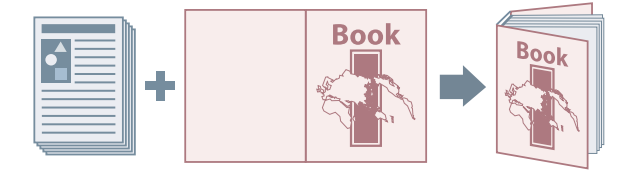

1 [プリント] ダイアログで [プリンタオプション] をクリック → [仕上げ] をクリック

2 [印刷方法] ポップアップメニューから、「くるみ製本」の種類を選択

- **3 [くるみ製本の設定]をクリック**
- **4 表示されたダイアログで、必要な項目を設定 → [OK]をクリック**
- **5 [OK]をクリック**

#### 関連項目

**D** [仕上げ] パネル(P. 79)

# さまざまな用紙を使用する

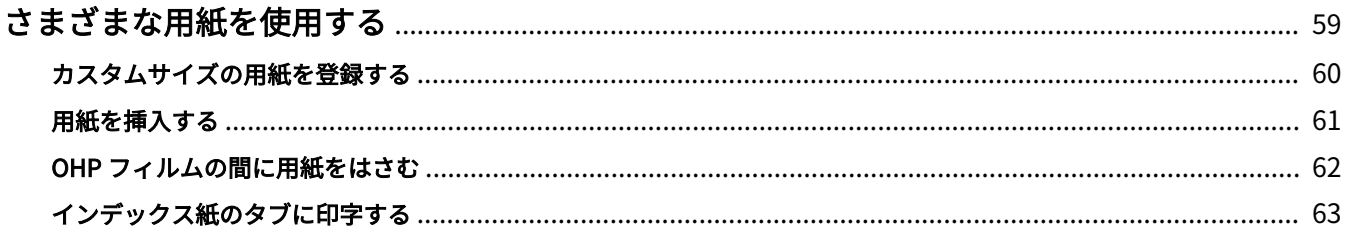

# <span id="page-61-0"></span>さまざまな用紙を使用する

- **[カスタムサイズの用紙を登録する\(P. 60\)](#page-62-0)**
- **[用紙を挿入する\(P. 61\)](#page-63-0)**
- **[OHP フィルムの間に用紙をはさむ\(P. 62\)](#page-64-0)**
- **●[インデックス紙のタブに印字する\(P. 63\)](#page-65-0)**

### <span id="page-62-0"></span>カスタムサイズの用紙を登録する

任意の用紙サイズを「カスタム用紙」として登録して、印刷に使用します。 登録した「カスタム用紙」は、ほかのデバイスで印刷する場合にも使用できます。

- **1 [プリント]ダイアログで、[用紙サイズ]ポップアップメニューから[カスタムサイズを管理] を選択**
- **2 表示されたダイアログの下にある[+]をクリック**
- **3 「カスタム用紙」の名前やサイズなどの詳細を設定 → [OK]をクリック**

### <span id="page-63-0"></span>用紙を挿入する

指定したページに、合紙やインデックス紙などを挿入します。

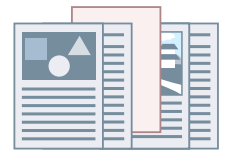

- **1 [プリント]ダイアログで[プリンタオプション]をクリック → [給紙]をクリック**
- **2 [用紙を挿入して印刷する]を選択 → [用紙の挿入設定]をクリック**
- **3** 表示されたダイアログで、[挿入する用紙]ポップアップメニューから、挿入したい用紙の種類を **選択**
- **4 [給紙部]ポップアップメニュー、[印刷面]ポップアップメニューから、適切な項目を選択**
- **5 [挿入先]に用紙を挿入するページを入力 → [OK]をクリック**
- **6 [OK]をクリック**

#### 関連項目

**● [給紙] パネル(P. 77)** 

### <span id="page-64-0"></span>OHP フィルムの間に用紙をはさむ

OHP フィルムの間に用紙をはさみながら印刷します。

- **1 [プリント]ダイアログで[プリンタオプション]をクリック → [給紙]をクリック**
- **つ** [用紙の指定方法] ポップアップメニューから、[用紙種類で指定] を選択 → [設定] をクリック
- **3 表示されたダイアログで、[用紙種類]の一覧から「OHP フィルム」を選択 → [OK]をクリック**
- **4 [用紙を中差しする]を選択 → [設定]をクリック**
- **5 表示されたダイアログで、[用紙種類]の一覧から、中差しする用紙の種類を選択 → [OK]をク リック**
- **6 [OK]をクリック**

#### 関連項目

**D** [給紙] パネル(P. 77)

# <span id="page-65-0"></span>インデックス紙のタブに印字する

インデックス紙のタブ部分に印刷します。

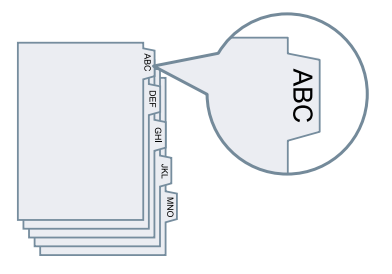

- <mark>1</mark> [プリント]ダイアログで[プリンタオプション]をクリック → [給紙]をクリック
- **2** [用紙の指定方法] ポップアップメニューから、[用紙種類で指定] を選択 → [設定] をクリック
- **3 表示されたダイアログで、[用紙種類]の一覧から「インデックス紙」を選択 → [OK]をクリッ ク** インデックス幅を調整する必要がある場合は、このあとの手順も行ってください。
- **4 [インデックス詳細]をクリック**
- **5 表示されたダイアログで、[印字位置をずらして印刷する]を選択 → [シフト幅]を指定 → [OK] をクリック**

次のどちらかの用紙にデータを印刷する場合は、[印字位置をずらして印刷する]を選択しないでください。幅サイ ズにはタブ部分も含まれます。

- A4 インデックス紙:223 x 297mm
- レターインデックス紙:228.6 x 279.4mm

#### 関連項目

**D** [給紙] パネル(P. 77)

**<sup>6</sup> [OK]をクリック**

# ドライバーとデバイスを連携させる

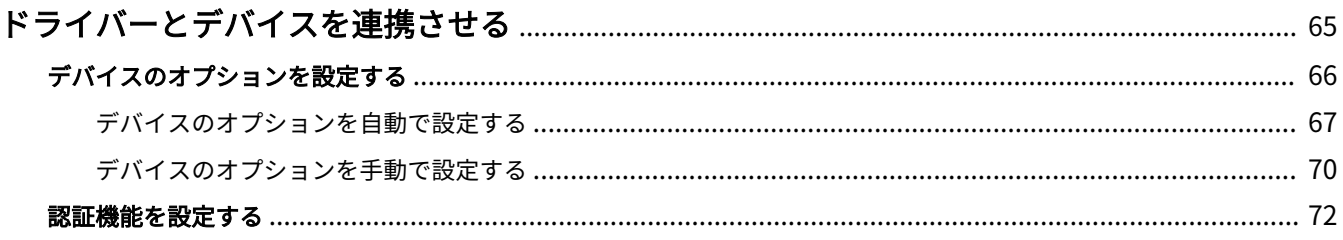

# <span id="page-67-0"></span>ドライバーとデバイスを連携させる

**■[デバイスのオプションを設定する\(P. 66\)](#page-68-0) [認証機能を設定する\(P. 72\)](#page-74-0)**

# <span id="page-68-0"></span>デバイスのオプションを設定する

デバイスに装着されているオプション(給紙カセットやフィニッシャーなど)をドライバに登録して、オプションに関 連する機能をドライバで使えるように設定します。

初めてデバイスを使用するときや、デバイスのオプションを追加したときなどは、オプション情報をドライバに登録す る必要があります。

**[デバイスのオプションを自動で設定する\(P. 67\)](#page-69-0) [デバイスのオプションを手動で設定する\(P. 70\)](#page-72-0)**

## <span id="page-69-0"></span>デバイスのオプションを自動で設定する

双方向通信に対応したデバイスを使用している場合、Office Printer Utility または CUPS PS Printer Utility でデバイス のオプション情報を自動取得して設定します。

#### 事前条件

- **[ドライバをインストールする\(P. 16\)](#page-18-0)**
- **[プリンタを登録する\(P. 17\)](#page-19-0)**
- 使用するデバイスが双方向通信に設定されていることを確認 設定方法については、デバイスのマニュアルを参照してください。

#### 操作手順

- **1 macOS の[システム設定]を開く → サイドバーで[プリンタとスキャナ]をクリック**
- **2 使用するデバイスを選択**
- **3 表示されたダイアログで[オプションとサプライ]をクリック**
- **4 表示されたダイアログで[ユーティリティ]タブをクリック → [プリンタユーティリティを開く] をクリック**

Office Printer Utility または CUPS PS Printer Utility が起動します。

#### ドライバーとデバイスを連携させる

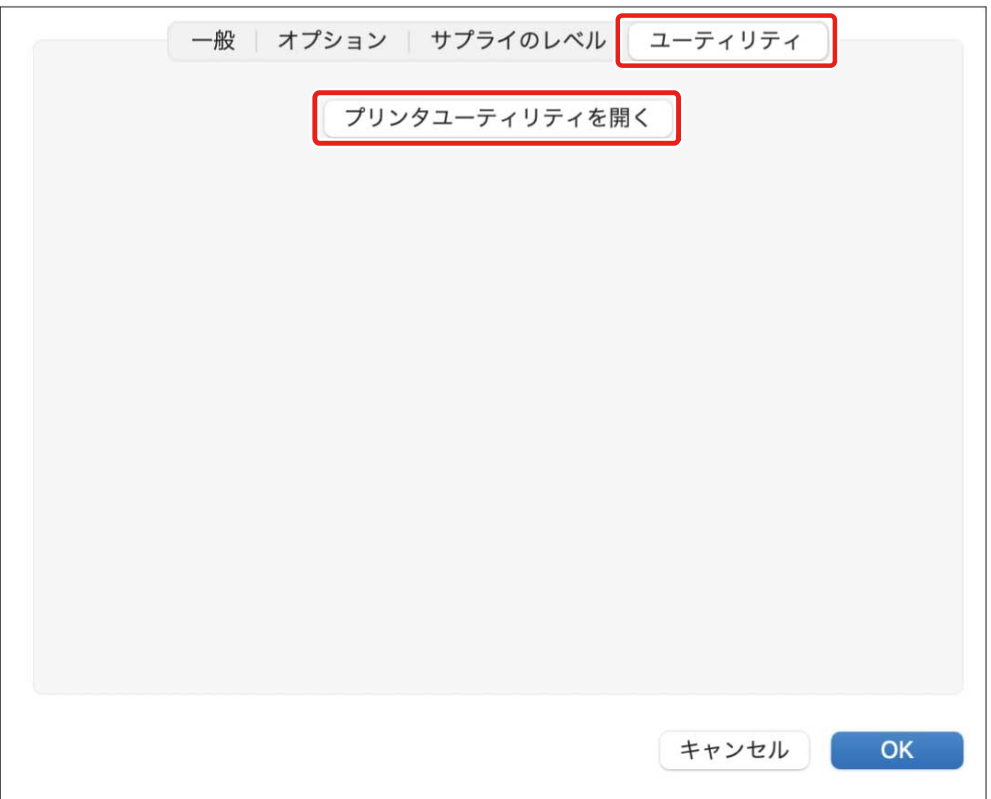

**5 表示された Office Printer Utility または CUPS PS Printer Utility ダイアログで、[プリンタ情 報]をクリック**

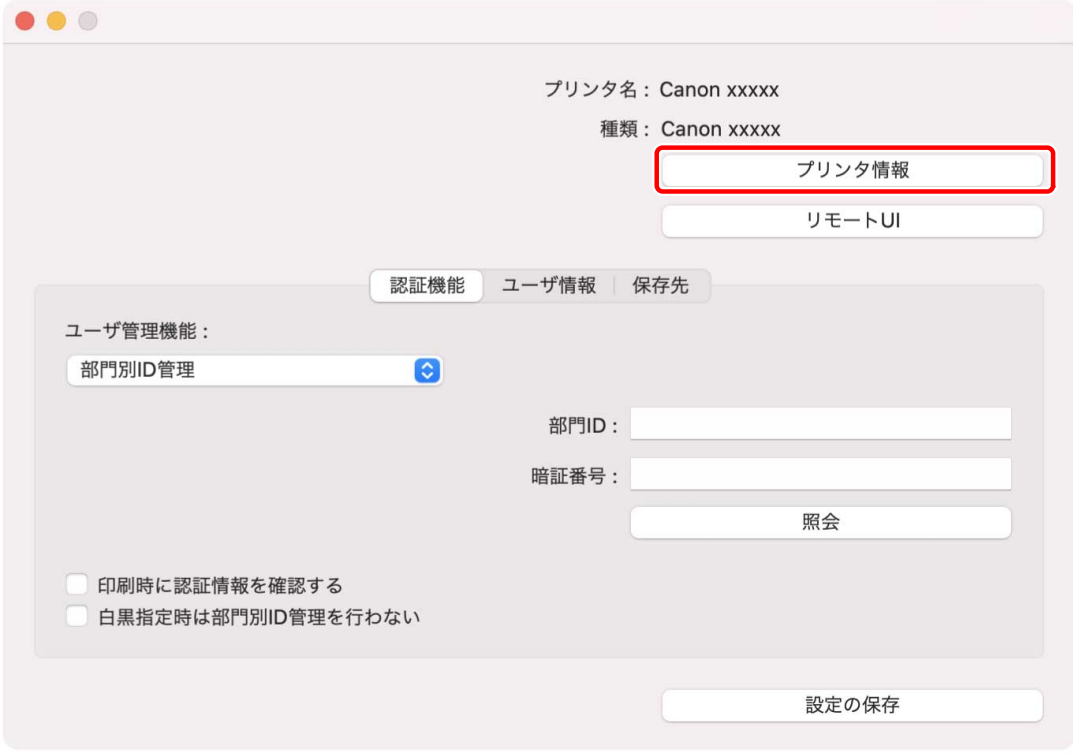

**6** [プリンタ情報] ダイアログで、デバイスの情報を確認 → [OK] をクリック

#### ドライバーとデバイスを連携させる

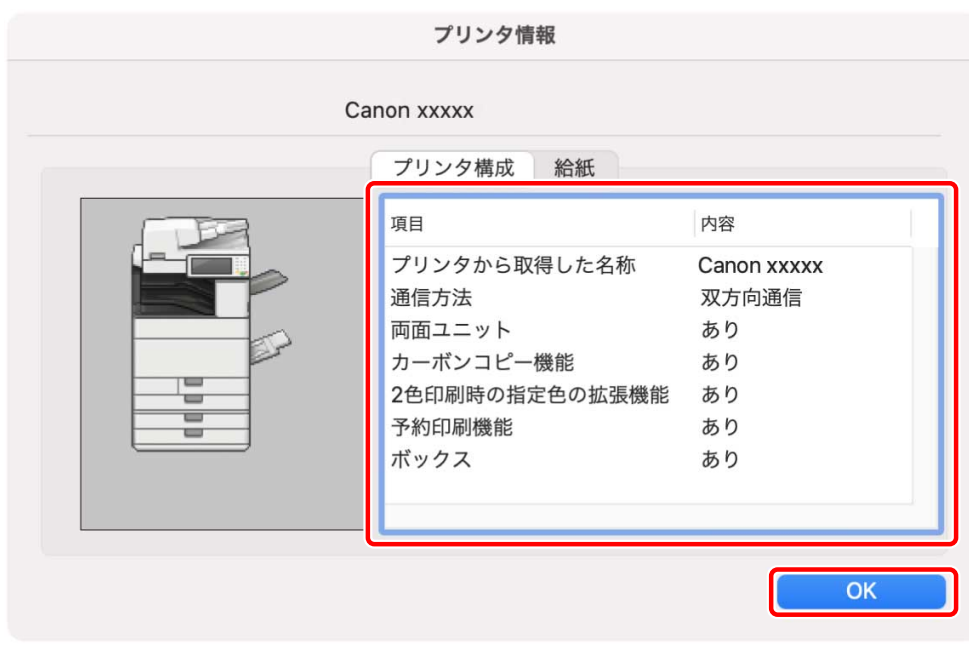

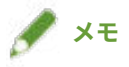

● [プリンタ情報] ダイアログの上部に表示されているドライバ名称と、[プリンタ構成] > [プリンタから取得した名 称]に表示されている名称が一致していない場合、デバイスの機能を使用できないことがあります。この場合は、 macOS の[システム設定]でデバイスを削除してから、再度デバイスを登録してください。

#### 関連項目

- **[ドライバを使用するための流れ\(P. 12\)](#page-14-0)**
- **[TCP/IP 接続したプリンタを登録する\(P. 18\)](#page-20-0)**
- **[USB 接続したプリンタを登録する\(P. 23\)](#page-25-0)**
- **[Bonjour 接続したプリンタを登録する\(P. 28\)](#page-30-0)**
- **[デバイスのオプションを手動で設定する\(P. 70\)](#page-72-0)**
## <span id="page-72-0"></span>デバイスのオプションを手動で設定する

デバイスが片方向通信で接続されている場合、手動でデバイスのオプションを設定する必要があります。

## 事前条件

- **[ドライバをインストールする\(P. 16\)](#page-18-0)**
- **[プリンタを登録する\(P. 17\)](#page-19-0)**

## 操作手順

- **1 macOS の[システム設定]を開く → サイドバーで[プリンタとスキャナ]をクリック**
- **2 使用するデバイスを選択**
- **3** 表示されたダイアログで、[オプションとサプライ]をクリック
- **4** 表示されたダイアログで、[オプション] タブをクリック

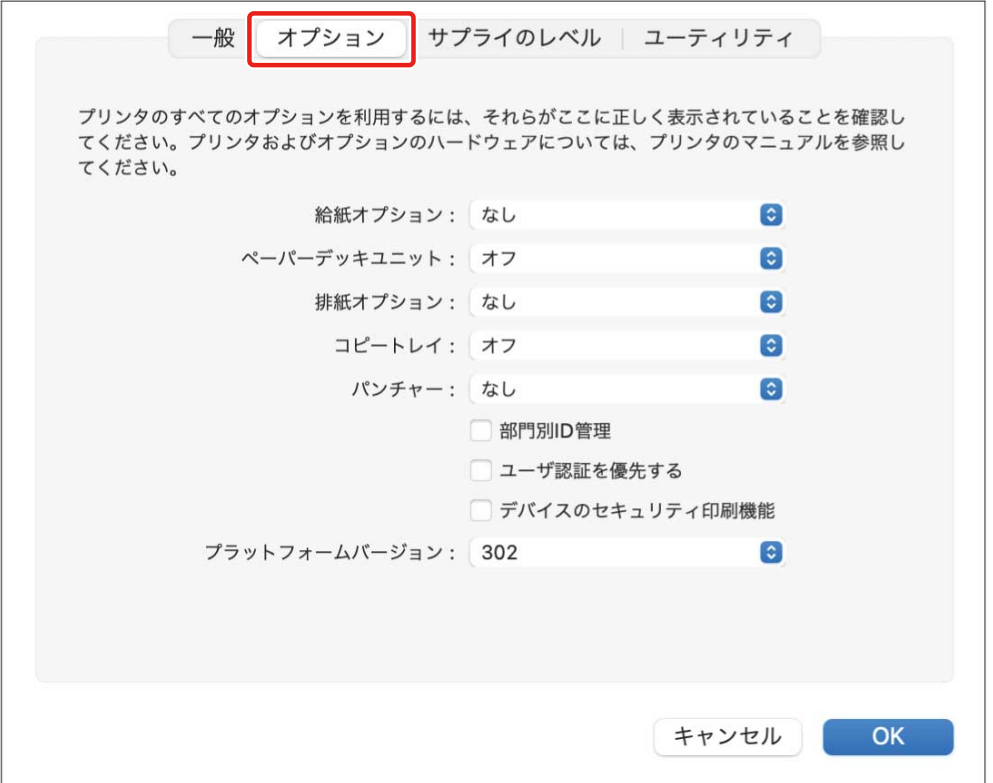

**5 デバイスのオプションを設定 → [OK]をクリック**

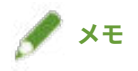

- 実際にデバイスに装着されているオプションだけを選択してください。
- [機能バージョン]は、デバイスの操作パネルから印刷する、ステータスプリントに表示されている値を設定してく ださい。
- [プラットフォームバージョン]は、デバイスにインストールされているプラットフォームのバージョンを選択して ください。[プラットフォームバージョン]が正しく設定されていないと、一部の印刷設定が使用できない場合があ ります。

[プラットフォームバージョン]は、デバイスの操作パネルで確認してください。

● デバイスの操作については、デバイスのマニュアルを確認してください。

## 関連項目

- **[ドライバを使用するための流れ\(P. 12\)](#page-14-0)**
- **[TCP/IP 接続したプリンタを登録する\(P. 18\)](#page-20-0)**
- **[USB 接続したプリンタを登録する\(P. 23\)](#page-25-0)**
- **[Bonjour 接続したプリンタを登録する\(P. 28\)](#page-30-0)**
- **[デバイスのオプションを自動で設定する\(P. 67\)](#page-69-0)**

## <span id="page-74-0"></span>認証機能を設定する

部門別 ID 管理機能またはユーザ認証機能による、印刷管理を行います。

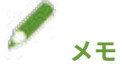

- この機能を使用する場合は、事前にデバイスのオプション設定で、認証機能を有効にしてください。
- 使用するアプリケーションによって、[部門 ID]、[暗証番号]、[ユーザ名]、[パスワード] を入力できないことがあ ります。その場合、Office Printer Utility または CUPS PS Printer Utility で必要な項目を設定してください。

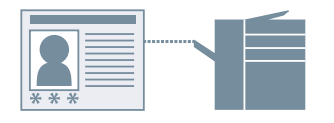

## 部門別 ID 管理するには

グループごとに、部門別 ID と暗証番号による印刷管理を行います。

- **1 [プリント]ダイアログで[プリンタオプション]をクリック → [特別処理]または[認証印刷機 能]をクリック**
- **2 表示されたパネルで、部門別 ID 管理機能を選択**

#### **[特別処理]パネルに[ユーザ管理機能]が表示されている場合**

(1) [ユーザ管理機能] ポップアップメニューから、[部門別 ID 管理] を選択→ [設定] をクリック (2) 表示されたダイアログで、[部門 ID]と[暗証番号]を設定 (3) 必要に応じて、認証情報の確認などを設定 → [OK]をクリック **[特別処理]パネルに[部門別 ID 管理機能を使う]が表示されている場合** (1) [部門別 ID 管理機能を使う]を選択 → [設定]をクリック (2) 表示されたダイアログで、[部門 ID]と[暗証番号]を設定 → [OK]をクリック

#### **[認証印刷機能]パネルの場合**

- (1) [部門別 ID 管理を行う]を選択
- (2) [部門 ID]と[暗証番号]を設定 → [OK]をクリック

## ユーザ認証管理するには

ユーザごとに、ユーザ名とパスワードによる認証管理を行います。

**1 [プリント]ダイアログで[プリンタオプション]をクリック → [特別処理]をクリック**

<mark>つ</mark> [ユーザ管理機能]ポップアップメニューから[ユーザ認証]を選択 → [設定]をクリック

## <mark>3</mark> 表示されたダイアログで、[ユーザ名] および [パスワード] を入力 → [OK] をクリック

## 関連項目

- **[デバイスのオプションを自動で設定する\(P. 67\)](#page-69-0)**
- **[デバイスのオプションを手動で設定する\(P. 70\)](#page-72-0)**
- **[プリンタユーティリティからユーザ情報を設定する\(P. 49\)](#page-51-0)**
- **[\[特別処理\]パネル\(P. 89\)](#page-91-0)**
- **◎** [認証印刷機能] パネル(P. 92)
- **[プリンタユーティリティの設定項目\(P. 94\)](#page-96-0)**

設定項目一覧

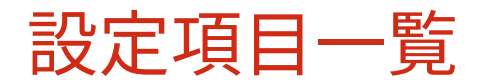

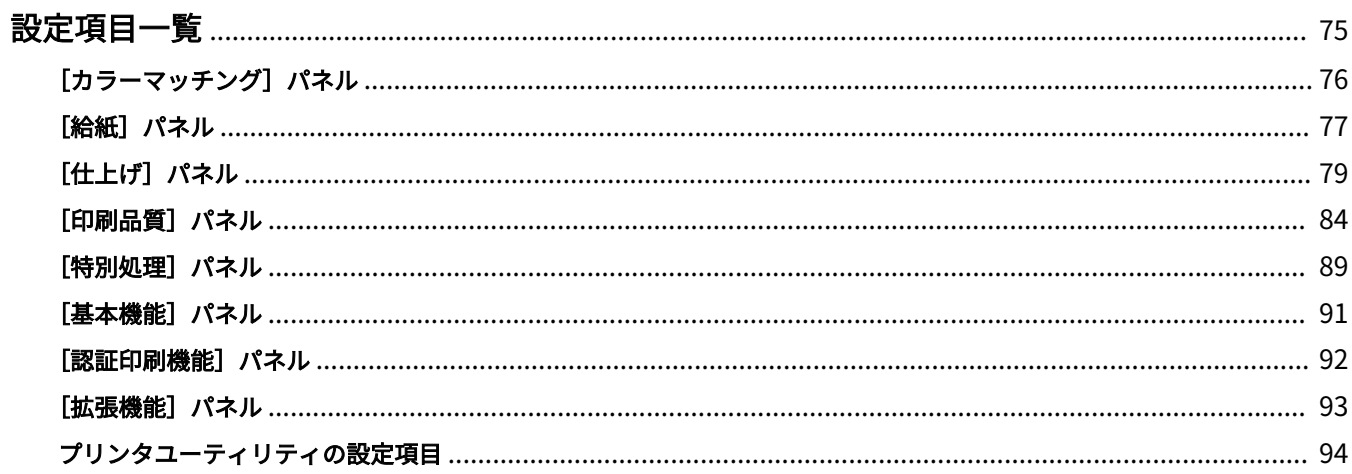

<span id="page-77-0"></span>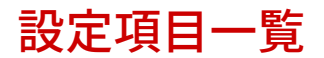

- **[\[カラーマッチング\]パネル\(P. 76\)](#page-78-0)**
- **●** [給紙] パネル(P. 77)
- **●** [仕上げ] パネル(P. 79)
- **[印刷品質] パネル(P. 84)**
- **[\[特別処理\]パネル\(P. 89\)](#page-91-0)**
- **[基本機能] パネル(P. 91)**
- **[認証印刷機能] パネル(P. 92)**
- **[拡張機能] パネル(P. 93)**
- **■[プリンタユーティリティの設定項目\(P. 94\)](#page-96-0)**

## <span id="page-78-0"></span>[カラーマッチング]パネル

モニタと印刷結果の色を合わせるために使用する、カラープロファイルを設定します。

## [ColorSync]

使用するコンピュータにインストールされているカラープロファイルを使用する場合に選択します。[プロファイル] ポップアップメニューから、使用するプロファイルを選択します。

## [Canon カラー・マッチング] / [プリンタのカラー]

ドライバ側またはデバイス側でカラーマッチングを行います。 **UFR II/UFRII LT/LIPSLX/CARPS2 プリンタードライバーの場合** [印刷品質]パネル > [色設定] > [マッチング]でマッチング方法を設定します。 **PS プリンタードライバーの場合** [印刷品質]パネル > [プロファイル設定]でマッチング方法を設定します。

## <span id="page-79-0"></span>[給紙] パネル

用紙の種類や給紙部を設定します。

#### [用紙の指定方法]

印刷する用紙を、給紙部から設定するか、用紙種類で設定するかを指定します。

## [給紙部]

印刷する用紙を、給紙部から指定する場合に選択します。[自動]を選択すると、指定した出力用紙サイズに応じて、 自動的に給紙部を選択します。

## [用紙種類]

印刷する用紙を、用紙種類で指定する場合に選択します。[設定]が表示されているときは、用紙種類を選択するダイ アログを表示して設定します。

## [設定]

用紙種類を指定します。

## [用紙を挿入して印刷する]

指定したページに、合紙、章紙、またはインデックス紙を挿入します。

#### [用紙の挿入設定]

挿入する用紙の種類や挿入先などを設定します。

■ 「用紙の挿入設定」ダイアログ

#### **[挿入する用紙]**

挿入する用紙を設定します。

#### **[給紙部]**

挿入する用紙の給紙部を指定します。

#### **[印刷面]**

挿入する用紙に印刷するかどうかを設定します。印刷する場合は印刷面を選択します。

#### **[挿入先]**

用紙を挿入するページ番号を指定します。指定したページの前に用紙が挿入されます。

#### **[インデックス紙]**

インデックス紙の種類を設定したり、シフト幅を指定して印刷データをタブ部分へずらして印字したりします。

## [OHP フィルムに印刷する]

OHP フィルムに印刷します。

#### [用紙を中差しする]

OHP フィルムの間に用紙を挿入します。[用紙の指定方法]で、給紙部または用紙種類のどちらで指定するかを選択 してください。[用紙種類で指定]を選択した場合は[詳細]をクリックして用紙種類を選択します。

## [中差し用紙にも印刷する]

挿入した用紙に印刷します。

#### [表紙/裏表紙の設定]

表紙または裏表紙を設定します。また、設定した用紙のどの面に印刷するかを指定したり、給紙部を指定したりしま す。

## [インデックス位置] / [インデックス詳細]

[シフト幅]を指定して、印刷データをタブ部分へずらして印字します。

## [印刷済み用紙の裏面に印刷する]

手差しトレイから手動で両面印刷する場合、裏面を印刷するときに選択します。

## [カーボンコピーの設定]

指定した複数の給紙部から、1 部ずつ印刷します。

例えば、提出用の書類を上質紙で、保管用の書類を再生紙で印刷するなど、1 つの印刷データを別々の用紙で印刷した いときに便利な機能です。

この機能は、[給紙部]で[自動]以外を選択すると使用できるようになります。

また、この機能を有効にすると、設定した印刷の部数に関わらず、指定した給紙部から 1 部ずつ印刷されます。 ■『カーボンコピーの設定] ダイアログ

## [カーボンコピーを行う]

カーボンコピー機能を使用するときに選択します。

#### [メイン給紙部]

「給紙]パネルの「給紙部]で設定した給紙部が表示されます。

#### [サブ給紙部]

カーボンコピー用の給紙部を選択します。給紙部を複数選択すると、選択した給紙部から 1 部ずつ印刷されます。

## 関連項目

**[用紙を挿入する\(P. 61\)](#page-63-0) ● [OHP フィルムの間に用紙をはさむ\(P. 62\)](#page-64-0) [インデックス紙のタブに印字する\(P. 63\)](#page-65-0)**

## <span id="page-81-0"></span>「仕上げ」パネル

両面印刷、ホチキス、製本印刷など、仕上げについて設定します。

## [印刷方法]

両面印刷や製本印刷などの印刷方法を指定します。

### [片面印刷]

用紙の片面に印刷します。

[両面印刷]

用紙の両面に印刷します。

#### [製本印刷]

2 つ折りにすると冊子になるように、ページを振り分けて印刷します。

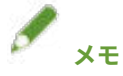

● 「プリント]ダイアログの「用紙サイズ]では、冊子にしたときの仕上がりサイズを選択してください。 [用紙サイズ]で A4 を選択した場合、出力された A3 の用紙を二つ折りにして A4 の冊子が仕上がります。

#### [くるみ製本]

本文のとじしろ側にのりを付けて、表紙でくるんで製本します。

## [とじ方向]

とじ位置を指定します。

#### [とじしろ]

とじしろの幅を設定します。

とじしろを設定すると、設定した幅の分だけ印字領域が狭くなります。この場合、印刷領域に収まらないデータの一 部が印刷されないことがあります。

## [中とじの設定]

冊子にする場合に中とじや断裁方法を設定します。

## [断裁の設定]

仕上がりの幅や高さを設定したり、用紙の端を断裁したりするときの幅を設定します。

## [小口]

冊子の開き口の辺(小口)の断裁幅を設定します。

## [天/地]

冊子の上辺(天)や下辺(地)の断裁幅を設定します。

## [製本詳細]

開き方向やとじしろの幅など、製本に必要な詳細を設定します。

■ [製本詳細] ダイアログ

#### [開き方向]

製本する場合に左開きにするか、右開きにするかを設定します。

[クリープ(ずれ)補正機能を使う]

製本する際に生じる、外側のページと内側のページのずれを補正します。[補正方法]で補正方法を選択します。手 動補正の場合は、[補正量]で補正量を指定します。

## [サドルプレス]

中とじ製本時に背押し加工します。[サドルプレス調整]でプレスの強さを指定します。

## [くるみ製本の設定]

本文のとじしろ側にのりを付けて、表紙でくるんで製本します。

■ 「くるみ製本の設定」ダイアログ

## [開き方向]

製本する場合に左開きにするか、右開きにするかを設定します。

[くるみ表紙の設定]

表紙のサイズや表紙に使用する用紙の給紙部を設定します。

#### [本文用紙サイズ]

本文に使用する用紙サイズを設定します。

#### [仕上げの指定方法]

くるみ製本の仕上がりサイズの指定方法を選択します。

#### [仕上がりサイズ]

製本する場合の仕上がりサイズを設定します。

## [ホチキス]

ホチキスどめします。

## [位置]

ホチキスどめする位置を指定します。

出力用紙サイズ、用紙の搬送方向、または給紙方法によって、ホチキスどめできる位置は異なります。

#### [排紙方法詳細]

出力した用紙を 1 部ずつずらして排紙したり、印刷した用紙にパンチ穴をあけたりします。

☞[排紙方法詳細]ダイアログ

## [シフト]

出力した用紙を 1 部ずつずらして排紙します。

## [指定部数シフト]

出力した用紙を指定した部数ごとにずらして排紙します。

#### [回転]

印刷ジョブごとに 90 度回転させて排紙します。

## [パンチ穴]

印刷した用紙にとじるための穴をあけて出力します。この機能はデバイス側で有効になっている場合にだけ使用で きます。

## [折り]

用紙をさまざまな形に折って排紙する場合に有効にして、折りの種類を指定します。

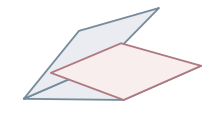

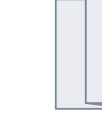

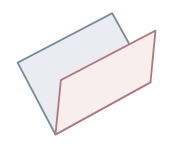

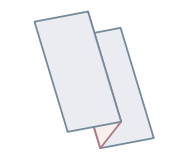

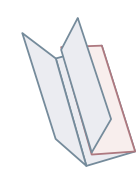

C 折り(サドル C 折 り)

Z 折り サドル折り 外 3 つ折り タイコ折り しゅうちょうちょう

## **[折り詳細]**

折りの種類で [C 折り]、[サドル C 折り]、[2 つ折り]、[サドル折り]、[外 3 つ折り]、または [4 つ折り] を設定 した場合に、折りパターンを指定します。

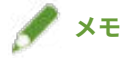

● Z 折りとホチキスを同時に指定した場合、ホチキスの位置により、Z 折りの折る方向が変わります。

## [排紙先]

印刷した用紙の排紙先を設定します。

## [仕上げ詳細]

排紙面を指定したり、印刷の向きを回転させたりします。また、地紋印字や部数印字なども設定できます。

■ [仕上げ詳細] ダイアログ

#### [印刷の向きを 180 度回転する]

特定の方向で給紙されるインデックス紙、封筒などを印刷する場合に、印刷の向きを回転します。

#### [キャリブレーションを行う]

色調整を設定します。指定した色で印刷されない場合などに、設定してください。

[ジョブメモ]

印刷データに対するコメントを表示します。データごとに入力したコメント情報は、デバイスの操作パネルやリモー ト UI で確認できます。

## [普通紙光沢処理]

普通紙を印刷する場合で、光沢感を出したいときに設定します。

#### [排紙面指定]

印刷面を下にして排紙するか、上にして排紙するかを指定します。

## [OHP フィルムの印刷方法]

設定した OHP の種類に適した方法で印刷します。

#### [はがき印刷]

はがきを印刷する場合の印刷方法を設定します。

#### [デバイスの地紋印字機能を使う]/[デバイスのセキュリティ印刷機能を使う]

印刷データに制限や追跡情報をドットパターンとして埋め込みます。機密書類などを印刷する場合に便利です。

#### [部数印字を行う]

複数部数を印刷する場合に、部番号(シリアル番号)を印刷します。機密書類などを印刷するときに便利な機能で す。

#### [処理オプション]

特殊印字モードや印字開始位置などを設定します。

#### **[画像特殊処理]**

濃い文字を印刷する場合や、ラインの中央が抜けて印刷されるときに設定します。

「レベル 2]は、「レベル 1]よりさらに高度な画像特殊処理を行います。

#### **[特殊定着モード]**

トナーの定着状態を改善します。[モード1]から順に試してださい。

#### **[にじみ汚れ改善]/[特殊印字モード]/[特殊印字モード A]**

ドットを間引いて印字します。[モード1]から順に試してださい。

#### **[特殊印字モード B]**

トナーの定着性を高めて印字します。[モード1]から順に試してださい。

#### **[静音モード]/[特殊印字モード C]**

印刷速度を遅くして、印刷の状況を改善します。

#### **[特殊印字処理(普通紙)]/[特殊印字モード V]**

普通紙を使用している場合に、用紙がカールしないように補正します。

#### **[特殊スムージングモード]**

文字や線の輪郭や、グラデーションをなめらかに補正します。

- [パネル優先]:デバイスの設定に従う。
- [モード 1]:濃い文字やラインの輪郭を、なめらかに補正する。
- [モード 2]:濃い文字の輪郭やライン内側のハーフトーンをなめらかに補正する。
- [モード 3]:ハーフトーン背景上の、濃い文字やラインをなめらかに補正する。
- [モード 4]:さまざまな文字やラインの輪郭を、なめらかに補正する。
- [モード 5]:写真画像やハーフトーンのオブジェクトのムラを補正する。
- [モード 6]:印刷データ全般をなめらかに補正する。

#### **[小サイズカール処理]**

小さいサイズの用紙が熱でカールしないように、定着温度を調整します。

#### **[用紙カール補正]**

トナー定着時の加圧により、用紙がカールしないように補正します。

#### **[用紙シワ補正]**

用紙がしわにならないように改善します。[モード 1]から試してください。機種によっては、[モード 1]は封筒を 印刷するときのしわを、「モード 2]は用紙の端が湿っている用紙へ印刷するときのしわを補正します。

#### **[カラー/白黒混在原稿を高速で印刷する]**

カラーと白黒のページが混在しているデータを印刷する場合に、カラーと白黒を自動的に切り替えて印刷します。

#### **[帳票用紙印刷速度改善]**

帳票など、幅が狭く長い用紙の印刷結果を改善します。

#### **[はがき下地補正]**

はがきへの印刷時に、印字が全体的または部分的に黒ずむ場合、[モード1]を選択します。[モード1]を選択して も問題が解決されない場合は、[モード 2]を選択できますが、印刷する画像自体に影響が出ることがあります。

#### **[両面印刷時に最後のページを片面モードで印刷]**

両面印刷時に最後のページが片面になる場合、通常の両面印刷時よりも早く印刷します。

ただし、パンチ穴があいている用紙を両面印刷する場合、最後のページの向きが、ほかのページと異なることがあ ります。その場合は、設定を解除してください。

#### **[両面印刷時に裏面を特殊処理で印刷する]**

両面印刷時に裏面がしわになったり、部分的に印字が薄くなったりしないように処理します。

#### **[特殊細線処理]**

細線部分を補正して、線を太く印刷します。

**[バーコード調整モード]**

バーコードの印刷時に、線の太さを調整し、かすれたりつぶれたりしないように改善します。

#### **[印字開始位置をずらす]**

印字の開始位置を、上方向または右方向にずらして印刷します。上下左右の余白の幅が不ぞろいで印刷される場合 や、製本機能を使用する場合などに便利です。

## 関連項目

**[製本印刷する\(P. 52\)](#page-54-0) [製本のずれを補正する\(P. 53\)](#page-55-0) [中とじ製本する\(P. 54\)](#page-56-0) [中とじ製本時に用紙を断裁する\(P. 55\)](#page-57-0) [中とじ製本時に背押し加工する\(P. 56\)](#page-58-0) ● [くるみ製本する\(P. 57\)](#page-59-0)** 

## <span id="page-86-0"></span>[印刷品質]パネル

印刷解像度やカラーモードなどを設定します。

## [品質]

解像度を選択します。

## [品質設定]

階調、トナー量など、印刷品質の詳細を設定します。

■ [品質設定] ダイアログ

## [グラフィックモード]

印刷データの処理方法を選択します。

**[ベクタモード]**

印刷データを LIPS コントロールコマンドで処理して、デバイスへ送信します。

**[イメージモード]**

印刷データをイメージデータ(.bmp)に変換し、デバイスに送信します。

#### [階調]

グラデーションの表現方法を指定します。

[高階調 2]は、[高階調 1]より細かい階調でなめらかに表現します。

#### [中間調]/[カラー中間調]/[白黒中間調]

中間調(明るい領域と暗い領域の中間の領域)を表現するために、ディザパターンを指定します。

#### [イメージモード時に優先する処理対象]

印刷データの変換方式がイメージモードに設定されている場合に、優先して処理する対象を設定します。イメージ、 グラフィックス、テキストから選択できます。

変換方式がイメージモードに設定されるのは、「印刷品質]パネルの、「品質設定]ダイアログ > 「グラフィックモー ド]で[イメージモード]が設定されている場合です。

[ドラフトモード] / [トナー節約モード] データを間引いて印刷することで、トナーを節約します。

[インク節約モード] データを間引いて印刷することで、インクを節約します。

[細線を補正する] 細い線を太く補正します。小さな文字などをはっきりと印刷したい場合に設定します。

[トナー濃度調整]/[トナー濃度] トナー濃度を調整できます。[設定]が表示されている場合は、色ごとにトナー濃度を調整します。

## [アドバンスドスムージング]

文字、線、および画像の輪郭を、なめらかにします。

[スムーズ 2]は、[スムーズ 1]よりも、さらになめらかにします。

[トナー印字量補正] データの内容に合わせて、トナーの量を調整します。

[ライン処理] 文字や線の再現性を向上させます。

[シャープネス] 文字や画像の輪郭に、強弱をつけます。

[シャープネス(写真)] 画像の輪郭を強調したり、ぼかしたりします。

[スーパースムーズを使う] 文字や図形の輪郭を、なめらかに補正します。

[グラデーションスムージング]

グラデーションの色の変わり目を、なめらかに印刷します。 [スムーズ 2]は、[スムーズ 1]よりさらに強くスムージング処理します。

[画像圧縮]

デバイスへ送信するときの印刷データ圧縮率を調整して、画質または印刷スピードを優先して印刷します。

[画像圧縮最適化]

画像圧縮方式を設定します。画像内の領域ごとに最適化して圧縮するか、一律に圧縮するかを選択します。

[精細濃度補正] かすれを補正する場合に、小さい文字や細い線の濃度を調整します。

[グレースケール変換方式]

カラーデータをグレースケールに変換する方法を選択します。

[太さ調整]

文字や線など、特定のオブジェクトの太さを調整します。

[トラッピング]

文字やグラフィックスと背景色の境界線上で重なり合わせて、文字の輪郭部分の白抜けを防ぎます。[詳細]が表示 されている場合は、トラッピングの内容を調整します。

[トラッピング幅]

トラッピングの幅を指定します。

[トラッピング濃度]

トラッピングの濃さを指定します。

[カラー印刷時のトナー量補正]

カラー印刷時にトナー量を調整することで、トナーの載りすぎを抑えます。

[文字鮮鋭化]

背景が黒の白抜き文字や白線を鮮明に印刷します。

[細線の濃度強調]

色の薄い細線や文字が見やすくなるように印刷します。

グレーの線が途切れやすい場合に設定します。

## [処理オプション]

品質のオプションを設定します。

## **[グレー補償]**

テキスト(文字)、グラフィックス(線/図形)に対して、黒色、灰色のデータを、確実に黒色、灰色で印刷します。

#### **[色付きの線や文字を優先して印刷する]**

色の付いた線や文字などがかすれないように処理します。

[コンポジットオーバープリント]

アプリケーションで指定した、オーバープリントの属性をそのまま再現します。

[スポットカラーマッチング]

アプリケーションで指定した、特色を再現します。

[ドットゲイン調整]

網点で塗られる面積を調節して、塗りつぶしの濃度を調節します。 数字が大きくなるほど、濃く塗りつぶされます。

## [カラーモード]

カラーまたは白黒のどちらで印刷するかを切り替えます。

#### [カラー印刷の速度で出力する]

カラーと白黒ページが混在するデータを、カラー印刷の速度で高速に印刷します。

### [色数の設定]

フルカラーで印刷するか 2 色カラーで印刷するかを切り替えます。[2 色カラー]を選択した場合は、[黒と組み合わせ る色]を選択します。

## [色設定]

色、明るさ、コントラスト、またはカラーマッチングを調整します。

■ [色設定] ダイアログ

#### [色調整]

明るさやコントラストを設定します。

#### **[調整後の画像]**

色調整をしたあとの画像を、サンプル画像として表示します。

## **[元の画像]**

色調整する前の画像を、サンプル画像として表示します。

#### **[調整後の位置]**

調整前の画像の色調を「X=0、Y=0」として、色の強調を何段階調整したかを示します。

色の強調は、各色を示すアイコンを使って調整するか、座標上の画像をドラッグして調整します。

#### **[明るさ]**

スライダを動かして明るさを調整します。

**[コントラスト]**

スライダを動かしてコントラストを調整します。

#### [マッチング]

色補正のためのマッチング方法を設定します。

#### **[マッチングモード]**

モニタのプロファイルを埋め込んで使用するか、ドライバのプロファイルを使用するかを選択します。

または、カラーマッチングをデバイス側とドライバ側のどちらで実施するかも選択できます。

#### **[マッチング方法]**

モニタの色に合わせたり、写真調にしたりするなど、どの要素を優先してマッチングするかを指定します。

#### **[モニタ・スキャナの設定]**

使用しているモニタやスキャナに適した入力プロファイルを設定します。

#### **[ガンマ補正]**

ガンマ補正をかけて印刷します。

#### [復帰]

ダイアログを開いたときの設定に戻します。

## [色分版合成]

四色分版された CMYK データを合成して、1 つのドキュメントとして印刷します。

## [プロファイル設定]

プロファイルの詳細設定を行います。

☞ [プロファイル設定] ダイアログ

## [テキストに純ブラックを使用]/[純ブラックを使用]

黒 (R=G=B=0%) のテキストやグラフィックスを、ブラックトナー単色で印刷します。黒のテキストやグラフィック スの周りにカラートナーがずれて印刷されるのを防ぎます。

## [ブラックオーバープリント]

[テキストに純ブラックを使用]/[純ブラックを使用]で指定した、純ブラックを使用する黒のテキストやグラフィッ クスを、カラーの背景上に重ねて印刷します。黒のテキストやグラフィックスの縁が白く抜けてしまうのを防ぎま す。

## [RGB]

RGB 入力時に設定します。

## **[マッチングモード]**

RGB 入力のカラーマッチングを設定します。[デバイスリンクプロファイル]を選択した場合は、[入力(環境光+色 空間)]で、設定してください。

#### **[入力プロファイル]**

使用しているモニタに適した RGB プロファイルを選択します。

#### **[マッチング方法]**

RGB 入力プロファイルを CMYK に変換する際の印刷方法を設定します。

#### **[墨版処理を実行する]**

RGB でできているグレーのデータを、ブラックトナー単色で印刷します。

#### **[入力(環境光+色空間)]**

[マッチングモード]の [デバイスリンクプロファイル]で適用される、環境光の色温度とモニタの色空間を設定し ます。

#### [CMYK]

CMYK 入力時の設定をします。

## **[マッチングモード]**

CMYK 入力のカラーマッチングモードを設定します。[デバイスリンクプロファイル]を選択した場合は、[入力(環 境光+色空間)]で、適切な設定を行ってください。

#### **[シミュレーションプロファイル]**

CMYK データを印刷するときのシミュレーションターゲットを設定します。

#### **[墨版処理を実行する]**

グレーのデータをブラックトナー単色で印刷します。

#### **[入力(環境光+色空間)]**

[マッチングモード]の[デバイスリンクプロファイル]で適用される、環境光の色温度とモニタの色空間を設定し ます。

#### [グレースケール]

カラーで作成したドキュメントを、いくつもの階調で構成されているモノクロデータとして表示します。

#### **[グレースケールプロファイルを使う]**

グレースケールプロファイルを使用して、カラー画像をグレースケールに変換します。

#### **[出力プロファイル]**

使用しているデバイスのカラー属性を定義したプロファイルを設定します。

#### **[細線や文字の印刷を優先]**

細線や文字の印刷に適したトナー濃度で印刷します。

#### **[明るさ]**

スライダを動かして明るさを調整します。

設定項目一覧

## <span id="page-91-0"></span>「特別処理】パネル

印刷データの処理に関する設定や部門管理などを設定します。

#### [ジョブの処理方法]

印刷データの出力方法を設定します。デバイスにデータを保存したり、印刷待ちのジョブを追い越して印刷したりする こともできます。

#### [**印刷]**

通常の印刷を行います。

## [ホールド]

デバイスのホールドキュー(一時保存領域)に保存します。保存したデータは、デバイスの操作パネルまたはリモー ト UI から、印刷順序や設定を変更できます。

#### [セキュアプリント]

印刷データに暗証番号を設定して、デバイスに保存します。機密書類などを印刷する場合に便利な機能です。暗号化 セキュアプリントの機能を有効にすれば、データを暗号化して印刷でき、セキュリティ面でより高い効果が得られま す。

保存したデータは、デバイスの操作パネルで暗証番号を入力すると印刷できます。

#### [保存]

デバイスのボックスに保存します。保存したデータは、デバイスの操作パネルまたはリモート UI から、設定を変更 したり、データを結合したりできます。

#### [割り込み印刷]

デバイスで処理中の印刷ジョブを中断して、印刷します。

#### [追い越し印刷]

デバイスで印刷待ちとなっている、ほかの印刷ジョブよりも優先して印刷します。

#### [予約印刷]

指定した時刻に印刷を開始します。

#### [部門別 ID 管理機能を使う]

部門別に印刷状況を管理します。[設定]が表示されている場合は、部門 ID や暗証番号などを設定します。

#### [ユーザ管理機能]

部門別 ID 管理機能またはユーザ認証機能により、印刷を管理します。

## [現在の設定値をコピーする]

現在の各パネルの設定内容を、クリップボードにコピーします。

## [ページオプション]

オーバレイ印字などのオプションを設定します。

☞ [ページオプション] ダイアログ

## [処理方法]

オーバレイ印字やクリアオーバーコートなどを設定します。また、新たなフォームファイルも作成できます。

#### **[オーバレイ印字]**

あらかじめ作成したフォームに、印刷データを重ね合わせて印刷します。

#### **[クリアオーバーコート]**

任意の文字やパターンが浮き上がるように装飾します。

#### **[部分クリア合成]**

クリアコートしたい領域のフォームを作成して、任意の文字やパターンが浮き上がるように印刷します。

## **[フォームファイルの作成]**

フォームファイルを新たに作成します。

#### [ファイル一覧]

デバイスに保存してあるフォームファイルの一覧を表示します。オーバレイ印字や部分クリア合成する場合、一覧か ら使用するフォームファイルを選択します。

デバイスから情報を取得できない場合、一覧は表示されません。

## [オーバレイの適用]/[部分クリア合成の適用]

[オーバレイ印字]を選択した場合は、両面印刷時に、どの面にオーバレイ印字するかを選択します。[部分クリア合 成]を選択した場合は、クリア合成を適用する範囲を指定します。

## [ファイル名]

新たに作成するフォームファイル名を入力します。

## [Version]

ドライバのバージョンを表示します。

## 関連項目

- **[印刷ジョブを保留する\(P. 43\)](#page-45-0)**
- **[印刷データに暗証番号を付ける\(P. 44\)](#page-46-0)**
- **[認証機能を設定する\(P. 72\)](#page-74-0)**
- **[印刷データをデバイスのボックスに保存する\(P. 45\)](#page-47-0)**
- **[印刷中のジョブを中断して割り込む\(P. 46\)](#page-48-0)**
- **[ほかの印刷ジョブより優先する\(P. 47\)](#page-49-0)**

設定項目一覧

## <span id="page-93-0"></span>[基本機能]パネル

両面印刷時のとじ位置の設定や、トナーの節約などを設定します。

## [印刷方法]

片面に印刷するか両面に印刷するかを選択します。

## [とじ方向]

とじ位置を選択します。

## [トナー節約モード]

濃度を薄くして印刷することで、トナーを節約します。

## [Version]

ドライバのバージョンを表示します。

設定項目一覧

## <span id="page-94-0"></span>[認証印刷機能] パネル

部門別の印刷状況を管理したり、印刷データを暗号化して印刷したりできます。

## [セキュアプリントを行う]

印刷データに暗証番号を設定して、デバイスに保存します。

保存したデータは、デバイスの操作パネルで暗証番号を入力すると印刷できます。

## [部門別 ID 管理を行う]

部門別に印刷状況を管理できます。

デバイスに登録されている部門 ID と暗証番号を入力すると印刷できます。

## 関連項目

**[印刷データに暗証番号を付ける\(P. 44\)](#page-46-0) [認証機能を設定する\(P. 72\)](#page-74-0)**

## <span id="page-95-0"></span>[拡張機能] パネル

文字や画像を印刷した場合に、輪郭がぼやけたり、かすれたりするときに印刷結果を改善します。

[文字や図形の輪郭をなめらかにする]

スムージング処理により、文字や図形の輪郭をなめらかに補正します。

設定項目一覧

## <span id="page-96-0"></span>プリンタユーティリティの設定項目

Office Printer Utility や CUPS PS Printer Utility から、認証機能の設定や、印刷時の初期設定などを行います。また、 使用しているデバイスの情報も確認できます。

## 共通項目

各ダイアログで共通に表示される項目について説明します。

## [プリンタ名]

対象のプリンタ名を表示します。

[プリンタとスキャナ]からユーティリティを起動した場合は、選択したデバイスのプリンタ名が表示されます。

「Finder」からユーティリティを起動した場合は、macOS に登録されているデバイスのプリンタ名のリストが表示され ます。

## [種類]

設定されているドライバの種類を表示します。

[プリンタとスキャナ]からユーティリティを起動した場合は、選択したデバイスのドライバ名が表示されます。

「Finder」からユーティリティを起動した場合は、macOS に登録されているデバイスのドライバ名のリストが表示され ます。

## [プリンタ情報]

デバイスに装着されているオプション情報を一覧で表示します。

☞[プリンタ情報] ダイアログ

## [プリンタ構成]

デバイスのオプションの設定を表示します。

双方向通信で、デバイス情報が取得できる場合は、設定されているオプションの内容を表示します。

片方向通信の場合や、デバイスから情報が取得できないときは、事前に手動で設定したオプションの内容が表示され ます。

#### [給紙]

双方向通信で、デバイス情報が取得できる場合は、デバイスの給紙部にセットしてある用紙サイズや用紙種類の情報 が表示されます。

## $[U + - F]$

選択したデバイスのリモート UI ページを表示します。

### [設定の保存]

変更した設定を保存します。

## 「部門別 ID 管理] パネル

部門管理機能を使用した印刷に関して設定します。

## [部門別 ID 管理機能を使う]

部門別 ID 管理を行う場合に設定します。

また、[部門 ID]と[暗証番号]には、デバイスで設定している番号を入力します。[照会]を選択すると、入力した 値がデバイスの設定と一致しているか確認できます。

#### [印刷時に認証情報を確認する]

印刷するたびに、認証情報を確認するダイアログを表示します。

#### [白黒指定時は部門別 ID 管理を行わない]

あらかじめデバイス側で[白黒プリンタージョブの許可]が有効になっている場合、白黒印刷は部門別 ID 管理に関係 なく印刷します。

## [認証機能]パネル

ユーザ管理機能を使用した印刷に関して設定します。

## [ユーザ管理機能]

[部門別 ID 管理]や [ユーザ認証]を行う場合に設定します。

また、「部門 ID]と「暗証番号]または「ユーザ名]と「パスワード]には、デバイスで設定している値を入力しま す。[照会]を選択すると、入力した値がデバイスの設定と一致しているか確認できます。

#### [印刷時に認証情報を確認する]

印刷するたびに、認証情報を確認するダイアログを表示します。

#### [白黒指定時は部門別 ID 管理を行わない]

あらかじめデバイス側で[白黒プリンタージョブの許可]が有効になっている場合、白黒印刷は部門別 ID 管理に関係 なく印刷します。

## 「ユーザ情報] パネル

印刷データに使用するユーザ名や、セキュアプリントを設定します。

### [ユーザ名に設定する名称]

ユーザ名として使用する名称を設定します。[名称指定]を選択した場合は任意の名称を入力します。設定したユーザ 名は、デバイスの操作パネルに表示されたり、印刷に使用したりします。

## [セキュアプリントの暗証番号]

セキュアプリントを行う場合は暗証番号を入力します。

## 「保存先」パネル

印刷データを保存するデバイスのボックスを設定します。

## [ボックス]

印刷データを保存するボックス番号を指定します。データの保存時に、ボックス番号を変更することもできます。

## 関連項目

- **[デバイスのオプションを自動で設定する\(P. 67\)](#page-69-0)**
- **[デバイスのオプションを手動で設定する\(P. 70\)](#page-72-0)**
- **[印刷データに暗証番号を付ける\(P. 44\)](#page-46-0)**
- **[認証機能を設定する\(P. 72\)](#page-74-0)**
- **[印刷データをデバイスのボックスに保存する\(P. 45\)](#page-47-0)**
- **[プリンタユーティリティからユーザ情報を設定する\(P. 49\)](#page-51-0)**

# トラブルシューティング

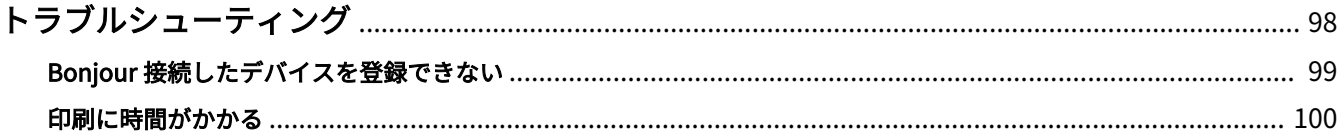

## <span id="page-100-0"></span>トラブルシューティング

よくあるトラブルの解決方法を紹介します。

また、制限事項および注意事項は、Readme にも書かれています。

**[Bonjour 接続したデバイスを登録できない\(P. 99\)](#page-101-0)**

**[印刷に時間がかかる\(P. 100\)](#page-102-0)**

## <span id="page-101-0"></span>Bonjour 接続したデバイスを登録できない

Bonjour 接続したデバイスを macOS に登録する場合に、[プリンタを追加]ダイアログに対応するデバイスが表示さ れないことがあります。

その場合、いくつかの原因が考えられます。それぞれの「対処」を参照して、必要に応じて設定を変更してください。

## 原因 1.

**デバイスの設定が正しくない**

## 対処

デバイスの操作パネルで、Bonjour 設定が有効になっていることを確認してください。詳細は、デバイスのマニュア ルを参照してください。

## 原因 2.

**macOS のネットワーク設定が正しくない**

## 対処

macOS のネットワーク設定で必要な項目が設定されているか確認してください。設定されていない場合は、次の手 順に従って設定を変更してください。

(1) macOS の [システム設定]を開く→サイドバーで [ネットワーク]をクリック

- (2) [ ]>[ネットワーク環境]>[ネットワーク環境を編集]を選択して、ネットワーク環境を設定
- (3) 「Dock」の「Finder」をクリック
- (4) メニューバーで、[Finder] > [設定] と選択
- (5) [Finder 設定]ダイアログの[一般]タブをクリック → [接続中のサーバ]を選択

## 原因 3.

**ドライバが正しくインストールされていない**

## 対処

ドライバをインストールしなおしてから、再度デバイスを登録してください。

## 関連項目

**[ドライバをインストールする\(P. 16\)](#page-18-0)**

## <span id="page-102-0"></span>印刷に時間がかかる

デバイスへデータを送信した場合に、送信に時間がかかるときは、次の原因が考えられます。「対処」の内容に沿って 対応してください。

## 原因

**カラーの写真や大きなサイズの画像を含んでいるなど、デバイスに送信するデータのサイズが大きい**

## 対処 1.

- 解像度を必要以上に高く設定している場合は、解像度を変更します。
- (1) [プリント]ダイアログで、[プリンタオプション]をクリック → [印刷品質]をクリック
- (2) [品質] ポップアップメニューから、適切な解像度を選択

## 対処 2.

- UFR II/UFRII LT/LIPSLX プリンタードライバーを使用している場合は、次の手順で、印刷データをイメージデータ (.bmp)に変換して送信すると、改善することがあります。
- (1) [プリント]ダイアログで、[プリンタオプション]をクリック → [印刷品質]をクリック
- (2) [品質設定]をクリック
- (3) [品質設定] ダイアログで、[グラフィックモード]から [イメージモード]を選択

### 関連項目

**[\[印刷品質\]パネル\(P. 84\)](#page-86-0)**

This Font Software is licensed under the SIL Open Font License, Version 1.1.

This license is copied below, and is also available with a FAQ at: http://scripts.sil.org/OFL

-----------------------------------------------------------

SIL OPEN FONT LICENSE Version 1.1 - 26 February 2007

#### PREAMBLE

The goals of the Open Font License (OFL) are to stimulate worldwide development of collaborative font projects, to support the font creation efforts of academic and linguistic communities, and to provide a free and open framework in which fonts may be shared and improved in partnership with others.

The OFL allows the licensed fonts to be used, studied, modified and redistributed freely as long as they are not sold by themselves. The fonts, including any derivative works, can be bundled, embedded, redistributed and/or sold with any software provided that any reserved names are not used by derivative works. The fonts and derivatives, however, cannot be released under any other type of license. The requirement for fonts to remain under this license does not apply to any document created using the fonts or their derivatives.

## DEFINITIONS

"Font Software" refers to the set of files released by the Copyright Holder(s) under this license and clearly marked as such. This may include source files, build scripts and documentation.

"Reserved Font Name" refers to any names specified as such after the copyright statement(s).

"Original Version" refers to the collection of Font Software components as distributed by the Copyright Holder(s).

"Modified Version" refers to any derivative made by adding to, deleting, or substituting -- in part or in whole -- any of the components of the Original Version, by changing formats or by porting the Font Software to a new environment.

"Author" refers to any designer, engineer, programmer, technical writer or other person who contributed to the Font Software.

## PERMISSION & CONDITIONS

Permission is hereby granted, free of charge, to any person obtaining a copy of the Font Software, to use, study, copy, merge, embed, modify, redistribute, and sell modified and unmodified copies of the Font Software, subject to the following conditions:

1) Neither the Font Software nor any of its individual components, in Original or Modified Versions, may be sold by itself.

2) Original or Modified Versions of the Font Software may be bundled, redistributed and/or sold with any software, provided that each copy contains the above copyright notice and this license. These can be included either as stand-alone text files, human-readable headers or in the appropriate machine-readable metadata fields within text or binary files as long as those fields can be easily viewed by the user.

3) No Modified Version of the Font Software may use the Reserved Font Name(s) unless explicit written permission is granted by the corresponding Copyright Holder. This restriction only applies to the primary font name as presented to the users.

4) The name(s) of the Copyright Holder(s) or the Author(s) of the Font Software shall not be used to promote, endorse or advertise any Modified Version, except to acknowledge the contribution(s) of the Copyright Holder(s) and the Author(s) or with their explicit written permission.

5) The Font Software, modified or unmodified, in part or in whole, must be distributed entirely under this license, and must not be distributed under any other license. The requirement for fonts to remain under this license does not apply to any document created using the Font Software.

## **TERMINATION**

This license becomes null and void if any of the above conditions are not met.

#### DISCI AIMER

THE FONT SOFTWARE IS PROVIDED "AS IS", WITHOUT WARRANTY OF ANY KIND, EXPRESS OR IMPLIED, INCLUDING BUT NOT LIMITED TO ANY WARRANTIES OF MERCHANTABILITY, FITNESS FOR A PARTICULAR PURPOSE AND NONINFRINGEMENT OF COPYRIGHT, PATENT, TRADEMARK, OR OTHER RIGHT. IN NO EVENT SHALL THE COPYRIGHT HOLDER BE LIABLE FOR ANY CLAIM, DAMAGES OR OTHER LIABILITY, INCLUDING ANY GENERAL, SPECIAL, INDIRECT, INCIDENTAL, OR CONSEQUENTIAL DAMAGES, WHETHER IN AN ACTION OF CONTRACT, TORT OR OTHERWISE, ARISING FROM, OUT OF THE USE OR INABILITY TO USE THE FONT SOFTWARE OR FROM OTHER DEALINGS IN THE FONT SOFTWARE.